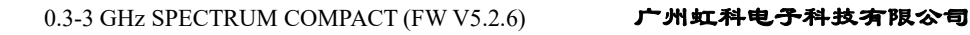

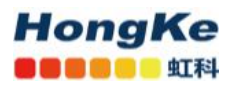

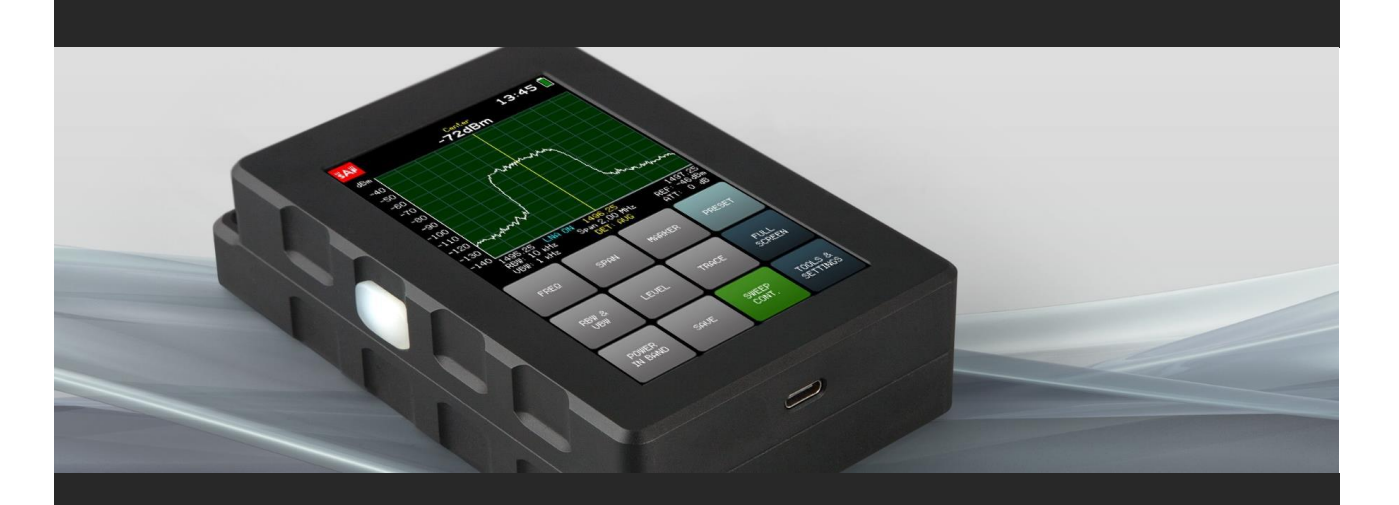

# **使用手册**

## **Spectrum Compact 0.3-3/2-8 GHz**

译者: 虹科 Sophia , 20200417

## 目录

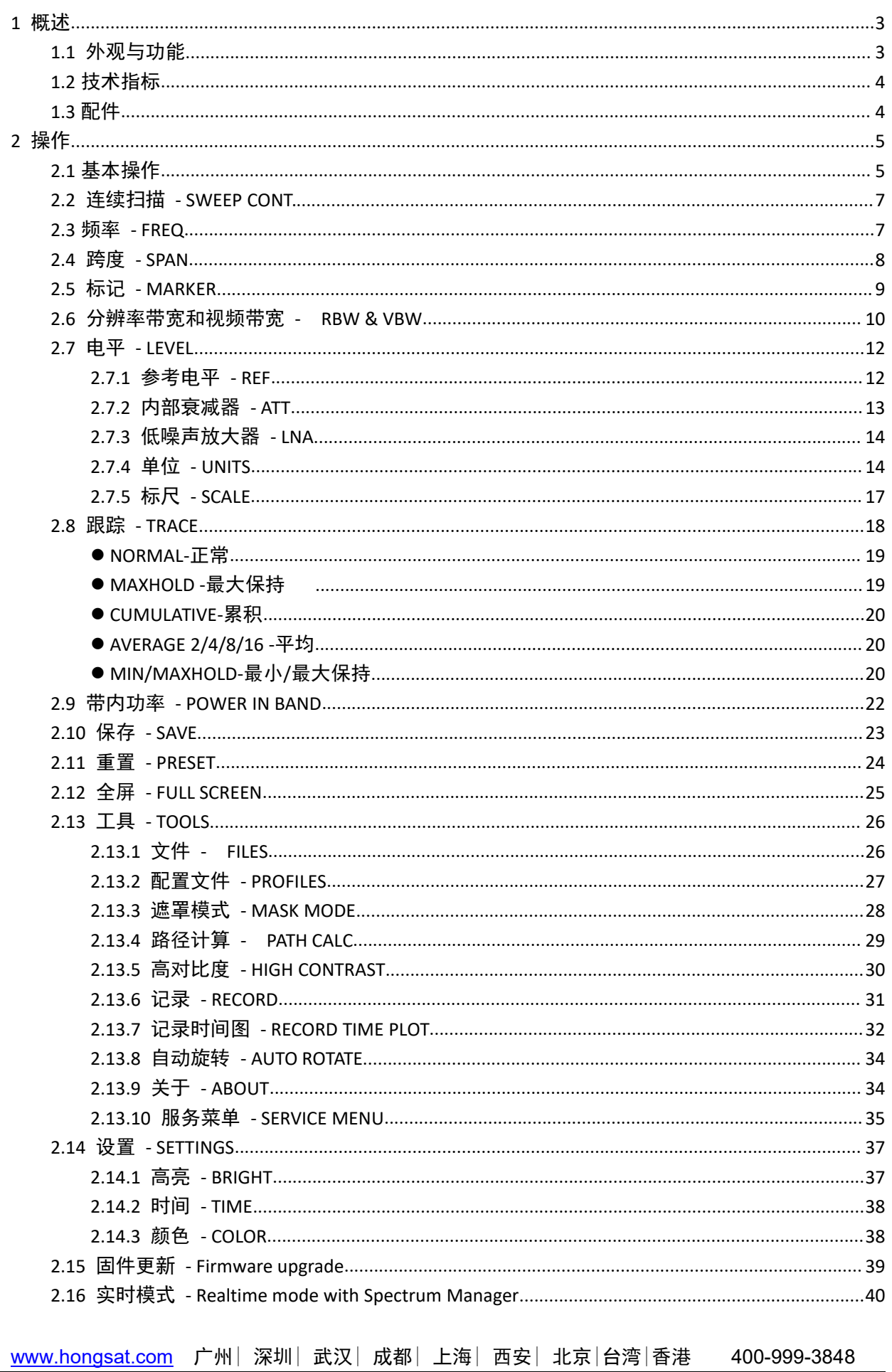

sales@hkaco.com support@hkaco.com 电话:020-38743030, 38743032 传真:020-38743233

<span id="page-2-0"></span>**1** 概述

**HongKe OCODO LETER** 

## <span id="page-2-1"></span>**1.1** 外观与功能

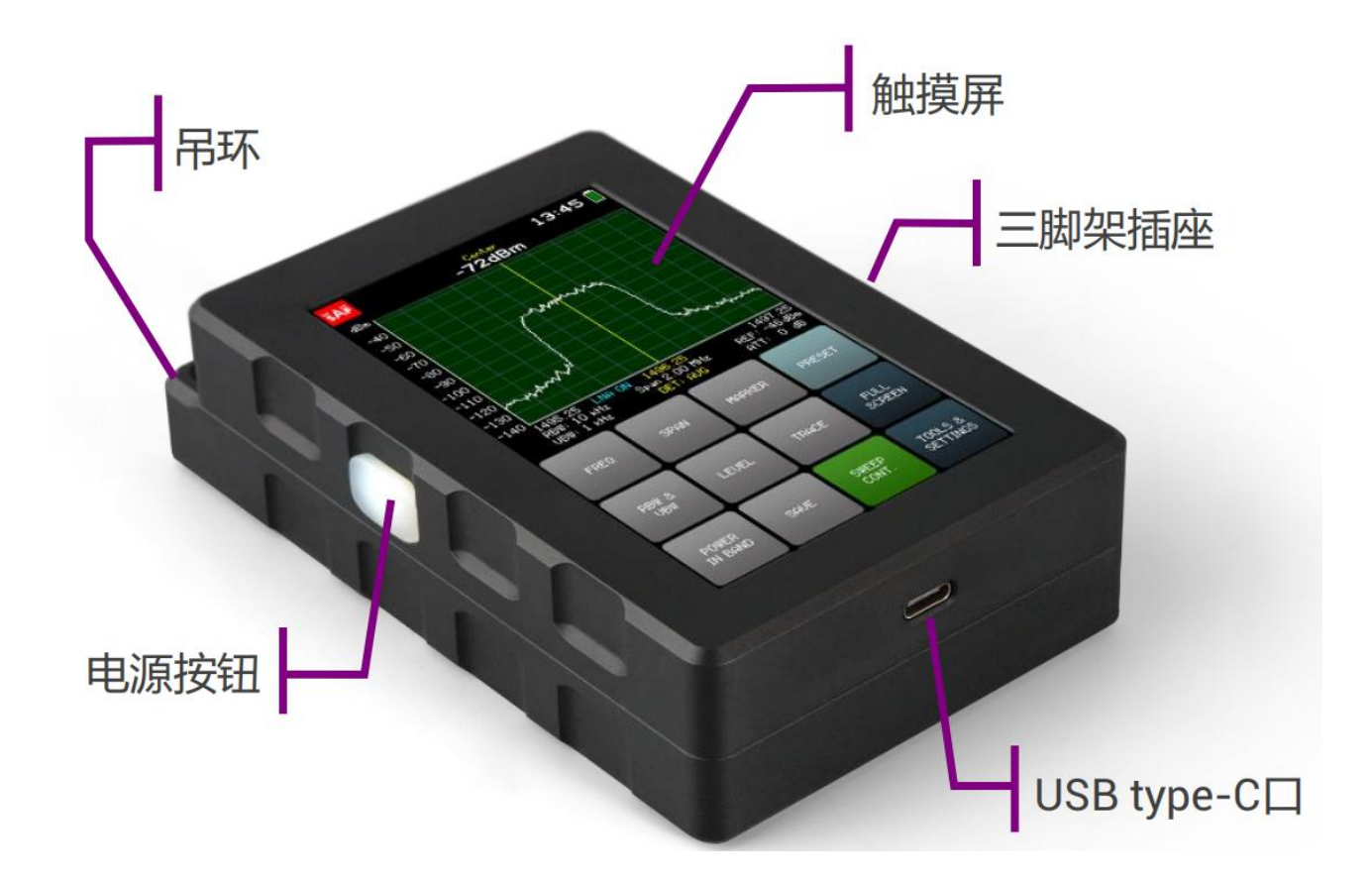

紧凑型频谱分析仪是一种超轻且易于使用的测量解决方案。 这种电池供电的设备不需要外部下变频器 (AC-DC 电源),是任何现场工程师执行设备安装,链路故障排除,现场规划和维护的必备工具。 该仪器 采用电阻式触摸屏,便于现场使用,工程师在使用设备时可戴手套。 此外,它的高灵敏度和低本底噪声 使得即使是极其微弱的信号也能够被检测到。 Spectrum Compact 还可用于高精度检测已安装路径或可用 无线电信道上的现有干扰。 Spectrum Compact 设备提供所有频谱扫描的数据记录, SAF Tehnika 设计的 PC 软件提供增强的数据处理和分析,该软件包含在 Spectrum Compact 的价格中。

- 超紧凑的外形
- 领先的敏感度
- 电阻式 LCD 触摸屏
- 防风雨 防护等级 IP 54
- 独立功能
- 计算机软件包含在价格中
- USB type-C,用于充电和数据访问

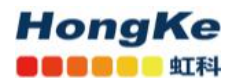

## <span id="page-3-0"></span>**1.2** 技术指标

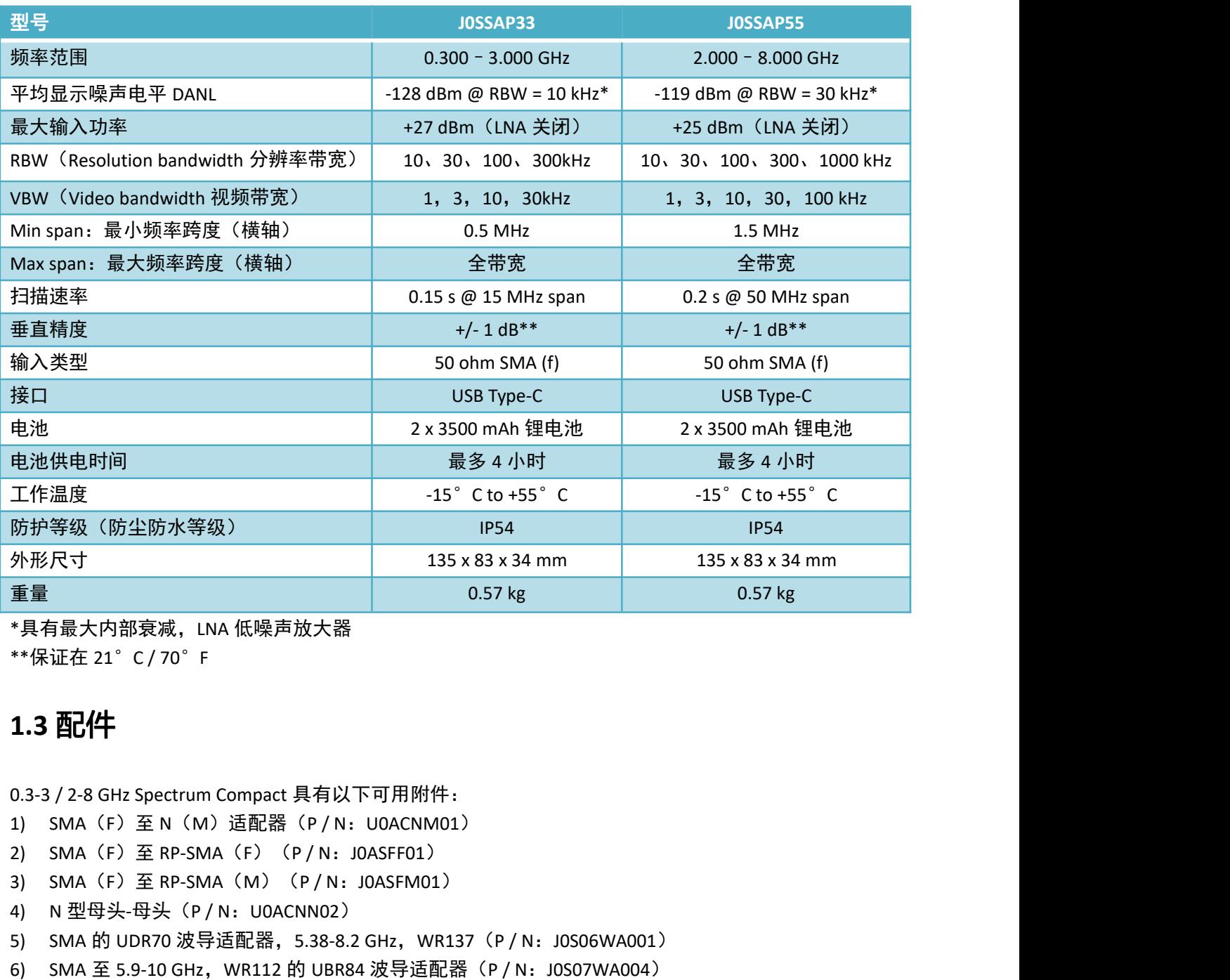

\*具有最大内部衰减,LNA 低噪声放大器

\*\*保证在 21°C / 70°F

## <span id="page-3-1"></span>**1.3** 配件

- 
- 
- 
- 
- 
- \*具有最大内部衰减,LNA 低噪声放大器<br>\*\*保证在 21° C/70° F<br>**1.3 酉/件**<br>0.3-3/2-8 GHz Spectrum Compact 具有以下可用附件:<br>1) SMA(F)至 N(M)适配器(P/N:U0ACNM01)<br>2) SMA(F)至 RP-SMA(F)(P/N:U0ACFF01)<br>3) SMA(F)至 RP-SMA(M)(P/N:J0ASFF01)<br>4) N 型母头-母头(P/N:U0ACNN02)<br>5) \*\*保证在 21° C / 70° F<br>**1.3 酉(件**<br>0.3-3 / 2-8 GHz Spectrum Compact 具有以下可用附件:<br>1) SMA (F) 至 N (M) 适配器 (P / N: J0ASFF01)<br>2) SMA (F) 至 RP-SMA (F) (P / N: J0ASFF01)<br>3) SMA (F) 至 RP-SMA (M) (P / N: J0ASFM01)<br>4) N 型母头母头(P / N: U0ACN **1.3 酉d件**<br>0.3-3 / 2-8 GHz Spectrum Compact 具有以下可用附件:<br>1) SMA (F) 至 N (M) 适配器 (P/N: J0ASFF01)<br>2) SMA (F) 至 RP-SMA (F) (P/N: J0ASFF01)<br>3) SMA (F) 至 RP-SMA (M) (P/N: J0ASFM01)<br>4) N 型母头母头(P/N: U0ACNN02)<br>5) SMA 的 UDR70 波导适配器,5. **1.3 酉d<sup>/</sup>牛**<br>0.3-3 / 2-8 GHz Spectrum Compact 具有以下可用附件:<br>1) SMA(F)至 N(M)适配器(P / N: U0ACNM01)<br>2) SMA(F)至 RP-SMA(F)(P / N: J0ASFM01)<br>3) SMA(F)至 RP-SMA(M)(P / N: J0ASFM01)<br>4) N 型母头-母头(P / N: U0ACNN02)<br>5) SMA 的 UDR70 波导适配器,5.3 --- 【2011<br>0.3-3 / 2-8 GHz Spectrum Compact 具有以下可用附件:<br>1) SMA(F)至 N(M)适配器(P / N:U0AGNM01)<br>2) SMA(F)至 RP-SMA(F)(P / N:U0ASFM01)<br>3) SMA(F)至 RP-SMA(M)(P / N:U0ASFM01)<br>4) N 型母头-母头(P / N:U0ACNN02)<br>5) SMA 的 UDR70 波导适配器,5.38-8.2 G 0.3-3 / 2-8 GHz Spectrum Compact 具有以下可用附件:<br>1) SMA(F)至 N(M)适配器(P / N:U0ACNM01)<br>2) SMA(F)至 RP-SMA(F)(P / N:U0ASFF01)<br>3) SMA(F)至 RP-SMA(M)(P / N:J0ASFM01)<br>4) N 型母头-母头(P / N:U0ACNN02)<br>5) SMA 的 UDR70 波导适配器,5.38-8.2 GHz,WR137(P 0.3-3 / 2-8 GHZ Spectrum Compact 共有以下可用的计:<br>1) SMA(F)至 N(M)适配器(P / N:U0ACNM01)<br>2) SMA(F)至 RP-SMA(F)(P / N:U0ASFF01)<br>3) SMA(F)至 RP-SMA(M)(P / N:U0ASFM01)<br>5) SMA 由头-母头(P / N:U0ACNN02)<br>4) N 型母头-母头 (P / N:U0ACNN02)<br>5) SMA 的 UD 1) SMA (F) 呈 N (M) 迫配器 (P/ N: U0ACNM01)<br>2) SMA (F) 至 RP-SMA (F) (P/ N: J0ASFF01)<br>3) SMA (F) 至 RP-SMA (M) (P/ N: J0ASFM01)<br>4) N 型母头-母头 (P/ N: U0ACNN02)<br>5) SMA 的 UDR70 波号:适配器, 5.38-8.2 GHz, WR137 (P/ N: J0S06WA001)<br>5) SMA 空 2) SMA (F) 至 RP-SMA (F) (P/ N: J0ASFF01)<br>3) SMA (F) 至 RP-SMA (M) (P/ N: J0ASFM01)<br>4) N 型母头-母头 (P/ N: U0ACNN02)<br>5) SMA 的 UDR70 波导适配器,5.38-8.2 GHz,WR137 (P/ N: J0S06WA0<br>6) SMA 至 5.9-10 GHz,WR112 的 UBR84 波导适配器(P/ N: J0S07WA0 13) 0.7-3 GHz 全向天线(P / N:J0AA4LTE01)-选配
- 
- 
- 
- 
- 
- 
- 
- 
- 

[www.hongsat.com](https://hongsat.com/) 广州| 深圳| 武汉| 成都| 上海| 西安| 北京|台湾|香港 400-999-3848 4) N 空母<del>大·</del>母夫 \ P / N: U0ACNN02 /<br>5) SMA 的 UDR70 波导适配器,5.38-8.2 GHz,WR137(P / N: J0S06WA001)<br>6) SMA 至 5.9-10 GHz,WR112 的 UBR84 波导适配器(P / N: J0S07WA004)<br>7) 射频电缆(P / N: J0ACRF02)<br>8) AC / DC USB-C - DSB-C 电缆(P / N: J0AB452Ci 15) 喇叭天线 3-5 GHz(P/N:J0AA0305HG02)-选配

- ╋<mark>┩のればな</mark><br>16) 朝明天线 5-7.5 GHz (P / N:J0AA0507HG02) -<br>17) 喇叭天线 5-7.5 GHz(P / N:J0AA0507HG02) -<br>17) 喇叭天线 6-11 GHz(P / N:J0AA0610HG02) -<br>18) YAGI 型天线的手柄(P / N:J0SAYAGIRC01) -17) 喇叭天线 6-11 GHz(P / N:J0AA0610HG02)-选配 18)YAGI 型天线的手柄(P / N:J0SAYAGIRC01)-选配
- <span id="page-4-0"></span>**2** 操作

## <span id="page-4-1"></span>**2.1** 基本操作

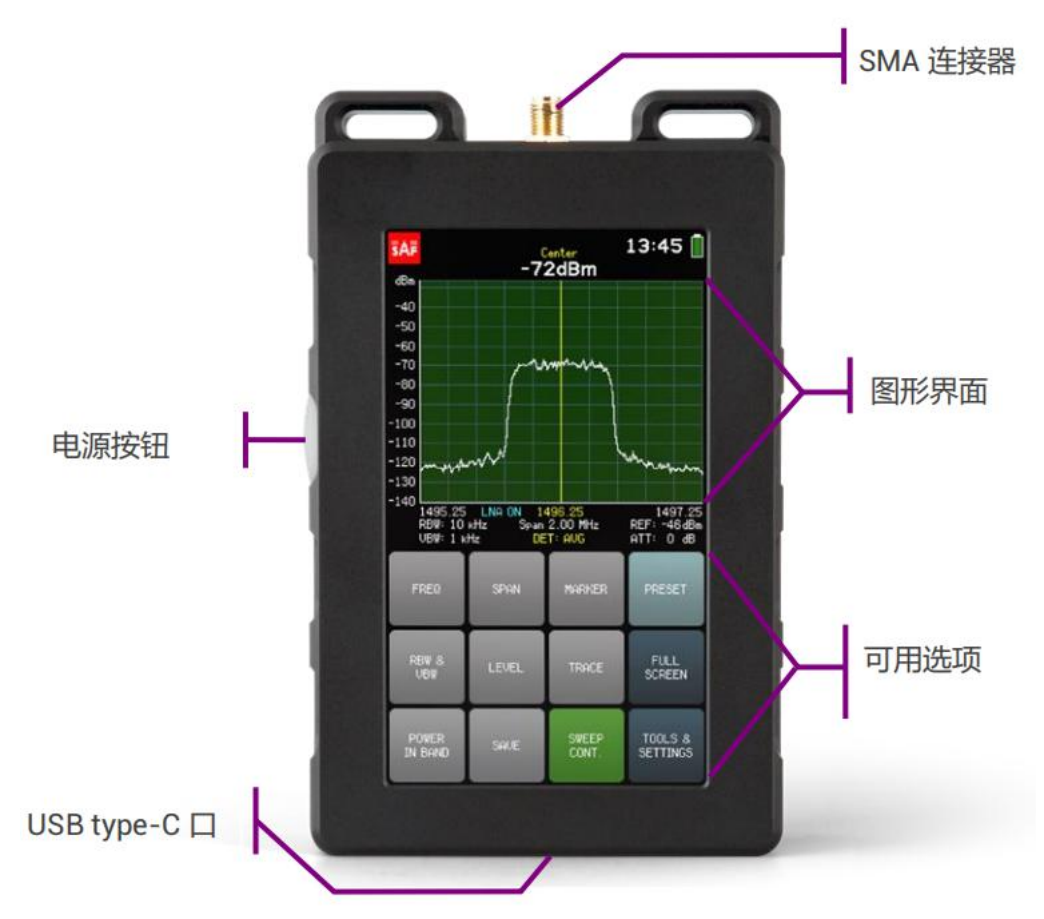

要打开 Spectrum Compact, 请按住左侧的电源按钮约 1.5 秒钟。 要关闭设备, 请再次按住按钮约 1.5 秒钟。 电池充满电后的保证运行时间为 4 小时。右上角的小电池表示当前电池电量。 当剩下大约 15 分 钟的有效扫描时间时,图形上方的屏幕上将显示红色警告" BATTERY LOW"。

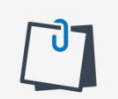

关闭频谱分析仪的连续扫描(SWEEP CONT.),当未监视时,降低屏幕背景亮度(主屏幕→ TOOLS & SETTINGS → SETTINGS→ BRIGHT)可延长操作时间。

0.3-3/2-8 GHz Spectrum Compact 通过 USB type-C 端口充电。 如果连接到可提供 1.5 A @5VDC 的电源, 该设备可以连续扫描频谱。

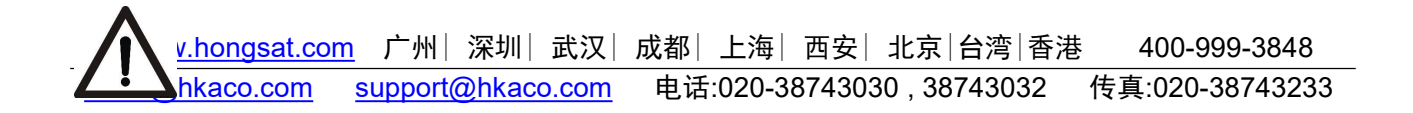

SAF Tehnika 不能保证任何充电器,除了随设备提供的充电器,将确保连续扫描。

当 Spectrum Compact 连接到电源时,快速按下按钮可以在不打开设备的情况下检查电池状态。 充电 时,位于透明按钮下方的 LED 将发红光。 如果设备连接到电源,但电池没有充电(例如电源没有提供足 够的充电电流), LED 将闪烁红色。 充满电后, LED 将呈绿色亮起。

建议对新设备进行几次完全充电和放电,以确保电池指示尽可能准确。

频谱分析仪的屏幕分为两部分:图形和按钮,分别代表可用的菜单和选项。

曲线图的横轴表示以兆赫兹(MHz)为单位的线性频率范围。频率值从左到右增加。 1 个窗格代表当 前所选 [SPAN](#page-7-0) 的 1/10。可以在 [FREQ](#page-6-1) 菜单中选择显示的频率范围。

图表的垂直轴表示以分贝为单位的对数输入功率范围,默认情况下以 1 毫瓦" dBm"为参考(请参阅 [UNITS](#page-13-1))。输入功率从底部到顶部增加。可以在 SCALE 菜单中调整显示的输入功率范围。在图表上方,CENTER 频率的输入功率电平以黄色显示(CUMULATIVE 跟踪模式除外,请参见 TRACE)。

点击右上角的时钟切换显示的时间/日期格式。

要保存频谱曲线以供日后查看,请使用 [SAVE](#page-22-0) 按钮。文件以 Spectrum Compact Curve 文件格式 (.scc) 保存。它们可以在文件菜单中查看,并可在设备连接到计算机时访问。

点击左上角的 SAF logo 即可截屏。屏幕截图保存为位图(.bmp)图像。屏幕截图仅在 Spectrum Compact 连接到计算机时可用。

可从主屏幕访问频谱分析仪的基本功能。菜单和选项将在以下章节中详细介绍。

如果检测到的信号功率高于参考电平(参见 [REF](#page-11-1)),屏幕上将显示红色警告"OVERLOAD"。 最 初在完全(默认)范围内执行扫描以检测过载情况,因为显示频率范围之外的信号也会导致过载!

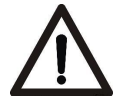

**HongKe 88888 虹科** 

> 对于 Spectrum Compact 0.3-3GHz,超过 27 dBm (如果 LNA 关闭且内部衰减为零)和 19 dBm (如 果 LNA 开启且内部衰减为零)的临界输入功率水平,可能会对设备造成不可逆转的损坏!

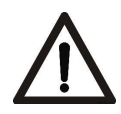

对于 Spectrum Compact 2-8GHz, 超过 25 dBm (如果 LNA 关闭且内部衰减为零)和 17 dBm (如 果 LNA 开启且内部衰减为零)的临界输入功率水平, 可能会对设备造成不可逆转的损坏!

## <span id="page-6-0"></span>**2.2** 连续扫描 **- SWEEP CONT.**

点击 SWEEP CONT. 按钮启动和停止所选频谱范围的连续扫描并记录频谱曲线。

如果修改了扫描相关参数(频率-frequency, 电平-level 或跟踪-trace 设置), 则从头开始重新扫描。 当启用 SWEEP CONT., SWEEP CONT. 按钮为绿色, 并且在图表下方移动了一个小白条, 表示所选范围 已扫过多远。 SWEEP CONT. 默认情况下启用。

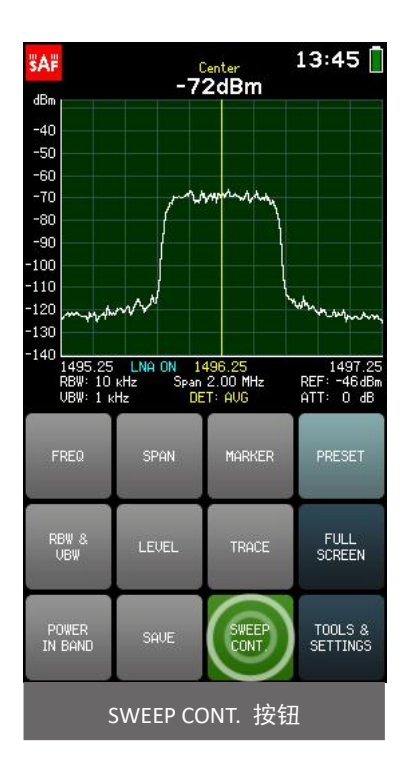

## <span id="page-6-1"></span>**2.3** 频率 **- FREQ**

FREQ 菜单允许选择以兆赫(MHz)为单位的频谱范围: START (横轴的左极限,最小频率), CENTER (横轴的中心值,中心频率)和 STOP(横轴的右极限,最大频率)。

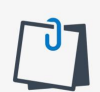

在 FREQ 菜单中,点击视图的右侧部分会减少 SPAN(放大),点击视图的左侧部分会增加 SPAN (缩小)。 向右或向左滑动视图会以相等的量修改 START 和 STOP 频率。

修改 START 或 STOP 频率将改变 CENTER 频率和 SPAN。修改 CENTER 频率将改变 START 和 STOP 频率但 保留 SPAN, 如果超出支持的频率范围限制将不会保留 SPAN。

当前所选参数 (START / STOP / CENTER)以白色显示。要选择其他参数,请点按一次。键盘按钮的颜 色显示可以在当前数字位置输入哪些数字以获得有效参数值 - 可以输入绿色按钮上的数字,无法输入红色 按钮上的数字。如果当前输入的值有效,则显示为绿色(OK 按钮为绿色)。如果该值无效,则显示为红 色(OK 按钮也为红色)。要确认有效值,请点击"确定"按钮或点击所选参数。

通过键盘上的".",可以以 0.01 MHz (10 kHz) 的精度输入频率值。要输入带十进制数字的值, 首先 输入完整的 MHz,然后点击"."按钮并输入其余数字。在确认该值之前,点之后的数字会显示得更大。 如

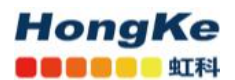

果在点之后没有显示数字,则表示它们为零。

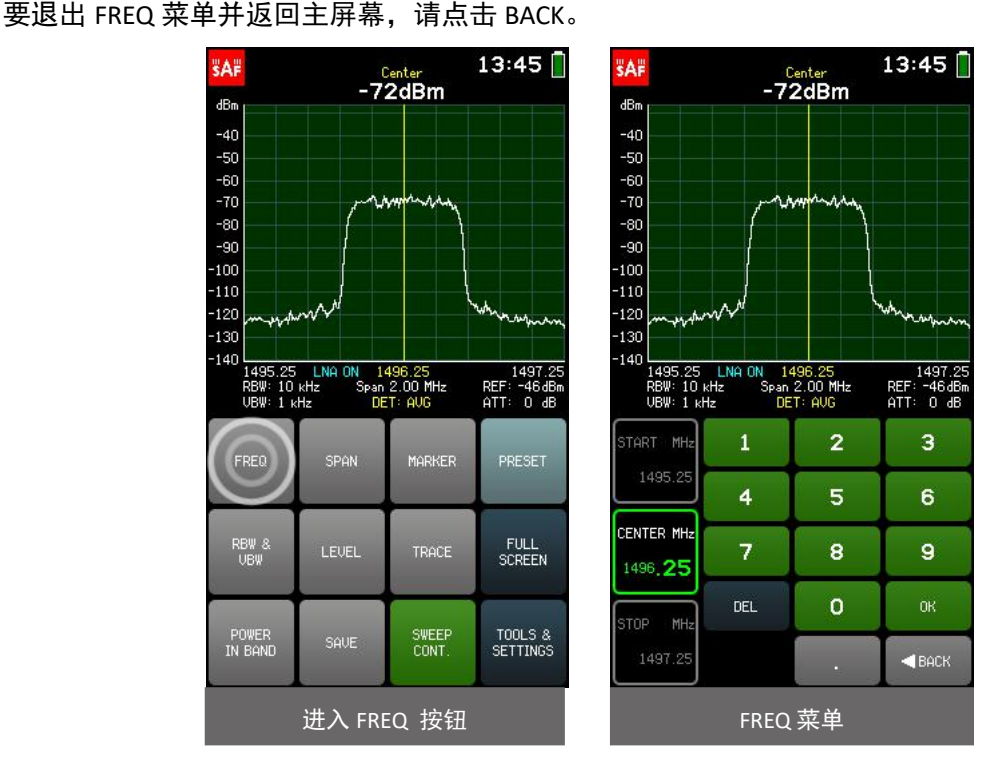

## <span id="page-7-0"></span>**2.4** 跨度 **- SPAN**

SPAN 菜单允许选择横轴的范围(START 和 STOP 频率之间的差值),即跨度,以兆赫(MHz)为单位。

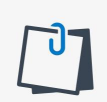

在 SPAN 菜单中,点击图表的右侧部分会减少 SPAN(放大),点击图表的左侧部分会增加 SPAN (缩小)。 向右或向左滑动图形会以相等的量修改 START 和 STOP 频率。

如果可能,修改 SPAN 会保留 CENTER 频率,但会改变 START 和 STOP 频率。点击 MIN SPAN 或 FULL SPAN 按钮可立即将 SPAN 设置为最小或最大允许值。 如果当前 SPAN 值是最小值或最大值,则相应的按钮将为 绿色。 默认情况下启用 FULL SPAN。

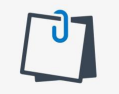

RBW 和 VBW 菜单上的 AUTO 功能可根据所选的 SPAN 自动调整分辨率和视频带宽。 AUTO 确 保最佳使用过滤器。 默认情况下启用 AUTO。

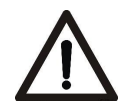

每个分辨率带宽的最小允许 SPAN 有所不同 - 10 kHz RBW 为 0.5 MHz, 30 kHz RBW 为 1.5 MHz, 100 kHz RBW 为 5 MHz, 300 kHz RBW 为 15 MHz, 1MHz RBW 为 50MHz。

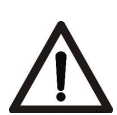

对于 Spectrum Compact 0.3-3GHz, Full SPAN 是 2700 MHz 的完整支持频率范围, 但是 MIN / MAXHOLD 跟踪模式具有最大 SPAN 限制-10 kHz RBW 为 200 MHz,30 kHz RBW 为 900 MHz(请参 阅 [TRACE](#page-17-0)) 。

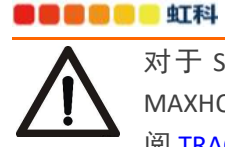

**HongKe** 

对于 Spectrum Compact 2-8GHz, Full SPAN 是 6000 MHz 的完整支持频率范围, 但是 MIN / MAXHOLD 跟踪模式有一个最大 SPAN 限制-30 kHz RBW 为 200 MHz,100 kHz 为 900 MHz(请参 阅 [TRACE](#page-17-0))。

当前 SPAN 以白色显示。 键盘按钮的颜色显示可以在当前数字位置输入哪些数字以获得有效参数值 - 可以输入绿色按钮上的数字,无法输入红色按钮上的数字。 如果当前输入的值有效,则显示为绿色(OK 按钮为绿色)。 如果该值无效, 则显示为红色 (OK 按钮也为红色) 。 要确认有效值, 请点击"确定" 按钮或点击参数。

通过键盘上的".",可以以 0.01 MHz (10kHz) 的精度输入频率值。 要输入带十进制数字的值, 首 先输入完整的 MHz, 然后点击"."按钮并输入其余数字。在确认该值之前, 点之后的数字会显示得更 大。 如果在点之后没有显示数字,则表示它们为零。

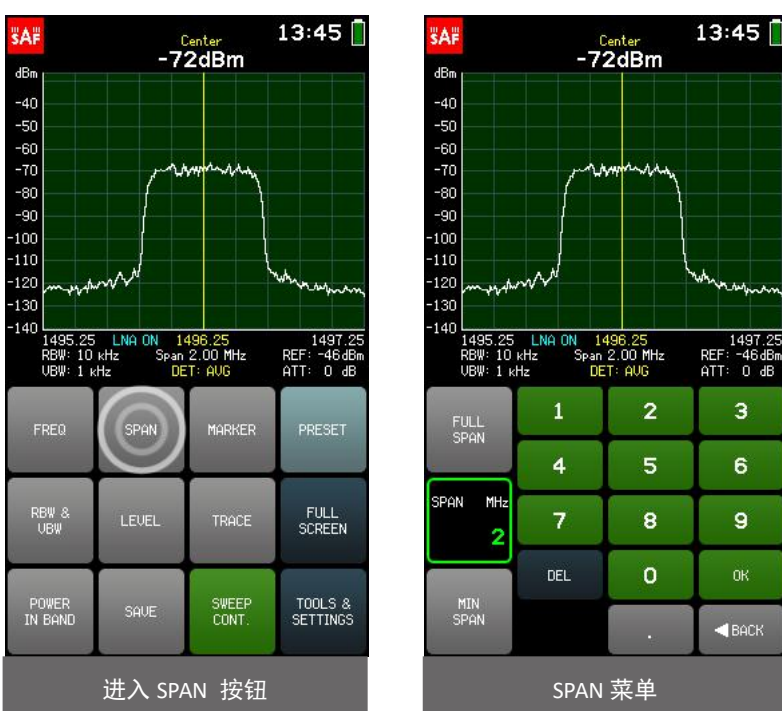

要退出 SPAN 菜单并返回主屏幕,请点按 BACK。

## <span id="page-8-0"></span>**2.5** 标记 **- MARKER**

MARKER 菜单允许放置一个标记,显示指定频率的输入功率电平。

MARKER 和 POWER IN BAND 不能同时激活。

点击 PEAK 按钮可打开和关闭自动搜索显示频率范围内的最高输入功率电平,并将 MARKER 置于此处。 点击 CENTER TO MARKER 按钮可将 CENTER 频率更改为当前 MARKER 频率(如果可能,保留 SPAN),即将 图形置于 MARKER 中心。

当前 MARKER 频率以白色显示。 键盘按钮的颜色显示可以在当前数字位置输入哪些数字以获得有效 参数值 - 可以输入绿色按钮上的数字,无法输入红色按钮上的数字。 如果当前输入的值有效,则显示为 绿色(OK 按钮为绿色)。 如果该值无效,则显示为红色(OK 按钮也为红色)。 要确认有效值,请点击 "确定"按钮或点击参数。

#### **HongKe OCCOOL** SIN

0.3-3 GHz SPECTRUM COMPACT (FW V5.2.6) **广州虹科电子科技有限公司** 

通过键盘上的".". 可以以 0.01 MHz (10 kHz) 的精度输入频率值。 要输入带十进制数字的值, 首先输入完整的 MHz,然后点击"."按钮并输入其余数字。在确认该值之前,点之后的数字会显示得 更大。 如果在点之后没有显示数字,则表示它们为零。

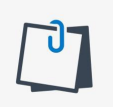

在 MARKER 菜单中,可以通过点击图表的左侧或右侧来移动标记。 点击并保持将更快地移动 MARKER。 也可以通过拖动 MARKER 线本身来移动 MARKER。

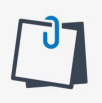

如果 MARKER 频率超出当前显示的频率范围,则图表上的箭头将指示 MARKER 所在的图形的 哪一侧。 在 MARKER 菜单中,只需点击图表一次,即可自动将 MARKER 置于显示的频率范围 内。

要退出 MARKER 菜单并返回主屏幕,请点按 BACK。 启用 MARKER 时,主屏幕上的 MARKER 按钮为绿 色。 在 MARKER 按钮激活时点击它,禁用 MARKER。 默认情况下禁用 MARKER。

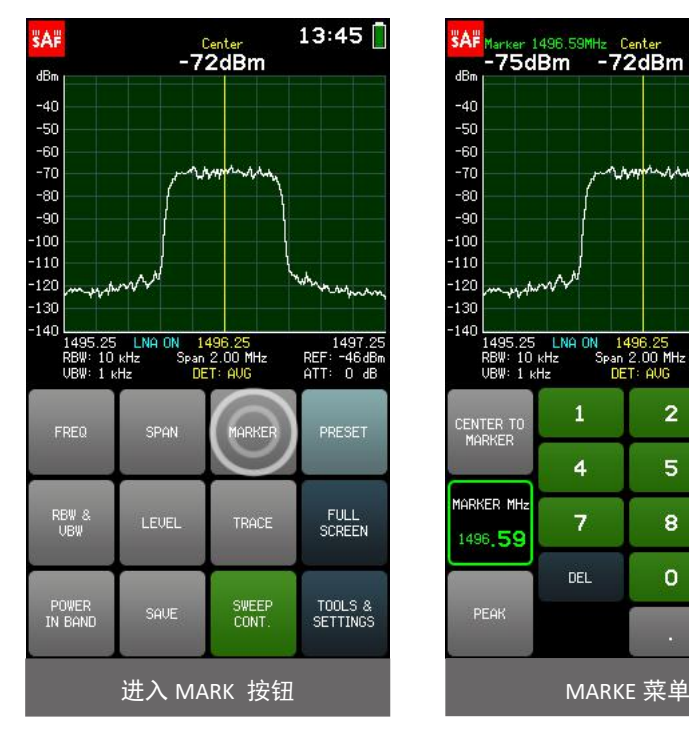

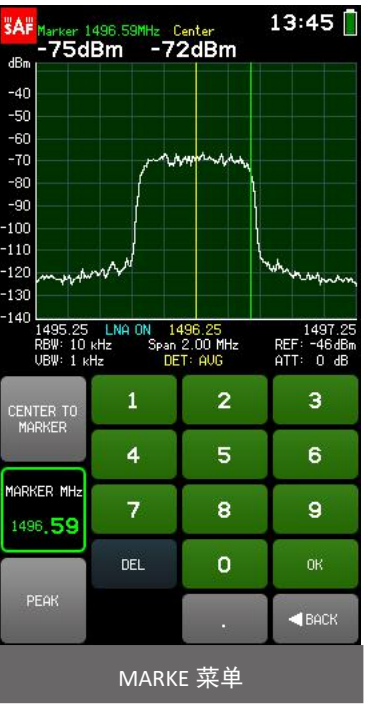

## <span id="page-9-0"></span>**2.6** 分辨率带宽和视频带宽 **- RBW & VBW**

RBW 和 VBW 菜单允许选择频谱分析仪的解析带宽 (RBW) 和视频带宽 (VBW)。 可用的 RBW 值是:

- $\bullet$  10kHz<sup>\*</sup>
- 30kHz
- 100kHz
- 300kHz
- $\bullet$  1MHz\*\*

\*仅适用于 Spectrum Compact 0.3-3GHz

\*\*仅适用于 Spectrum Compact 2-8GHz

[www.hongsat.com](https://hongsat.com/) 广州| 深圳| 武汉| 成都| 上海| 西安| 北京|台湾|香港 400-999-3848

[sales@hkaco.com](mailto:sales@hkaco.com) [support@hkaco.com](mailto:support@hkaco.com) 电话:020-38743030, 38743032 传真:020-38743233

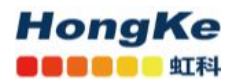

较窄的 RBW 允许区分较近的信号,但跨度扫描速度相当慢。

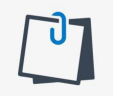

10 kHz RBW 与较低的参考电平一起使用最有效(参见 [REF](#page-11-1))。

可用的 VBW 值是:

- 1kHz
- 3kHz
- 10kHz
- 30kHz
- $\bullet$  100kHz\*

\*仅适用于 Spectrum Compact 2-8GHz

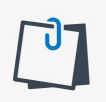

较窄的 VBW 可以稳定显示的迹线(即平滑噪声)并可以更好地看到较弱的信号,但是对于脉冲 信号,应使用更宽的 VBW。

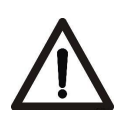

为了获得最准确的功率测量,建议使用 AVG 检测器 (请参阅 [TRACE](#page-17-0))。 如果使用 MAX 或 MIN 检测器,请注意必须使用较窄的 VBW。 如果手动选择的 VBW 对于当前的 RBW 太宽,屏幕上会 显示警告,图表下方的 VBW 指示为红色,并且电池符号下方显示" UNCAL"。

点击" AUTO"按钮,可以根据所选的 SPAN 启用和禁用 RBW 和 VBW 的自动调整。 自动可确保最佳 使用过滤器。默认情况下启用自动。 启用"自动"后, " RBW 和 VBW"菜单上的" AUTO"按钮为绿 色。如果手动选择了不同的 RBW 或 VBW,则立即禁用 AUTO。 要退出 RBW 和 VBW 菜单并返回主屏幕, 请点击 BACK。

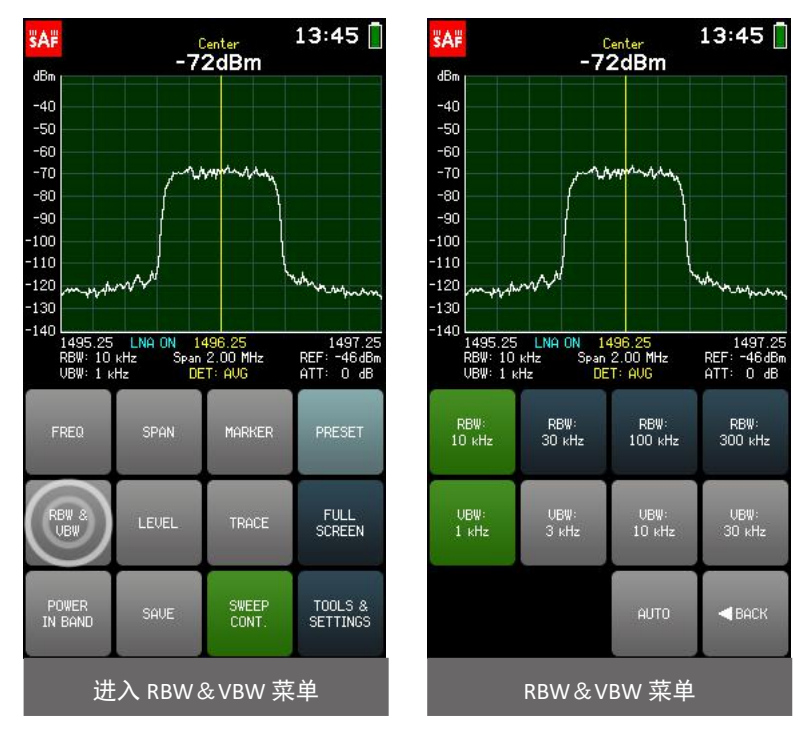

## <span id="page-11-0"></span>**2.7** 电平 **- LEVEL**

有关显示的输入功率电平的选项可在 LEVEL 菜单中访问。 要退出 LEVEL 菜单并返回主屏幕,请点按 BACK。

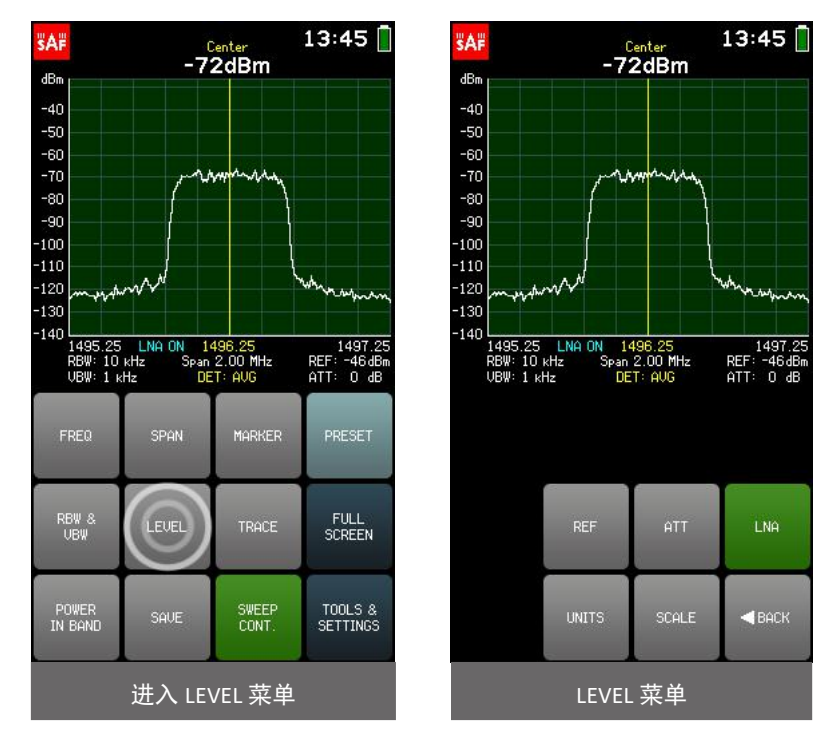

#### <span id="page-11-1"></span>**2.7.1** 参考电平 **- REF**

REF 子菜单仅适用于 Spectrum Compact 0.3-3GHz。它允许更改增益,从而更改频谱分析仪的参考电平。 当前参考水平显示在此菜单中以及图形下方的右侧。 使用按钮可以将参考电平升高或降低 6 或 12 dB。 轻 按 DEFAULT (默认) 按钮可设置默认参考水平。

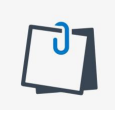

参考电平表示 Spectrum Compact 能够在没有失真的情况下显示的最大输入功率电平。 通过调 整参考电平,可调节可用的输入功率范围 - 降低它可以查看较弱的信号,提高它可以查看更 强的信号。

通过增加衰减也可以提高参考电平。 可以通过增加内部衰减(主屏幕→LEVEL→ATT)或添加外部衰减 器,然后使用偏移(主屏幕→LEVEL→SCALE)校正显示的电平来完成。 如果 LNA 关闭,参考电平也要高 得多。

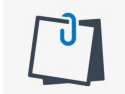

显示的输入功率范围会根据不同的参考电平自动调整, 以确保最佳使用显示, 但可以在 SCALE 菜单中进一步调整。

要退出 REF 菜单并返回 LEVEL 菜单, 请点击 BACK。

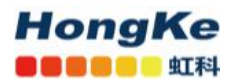

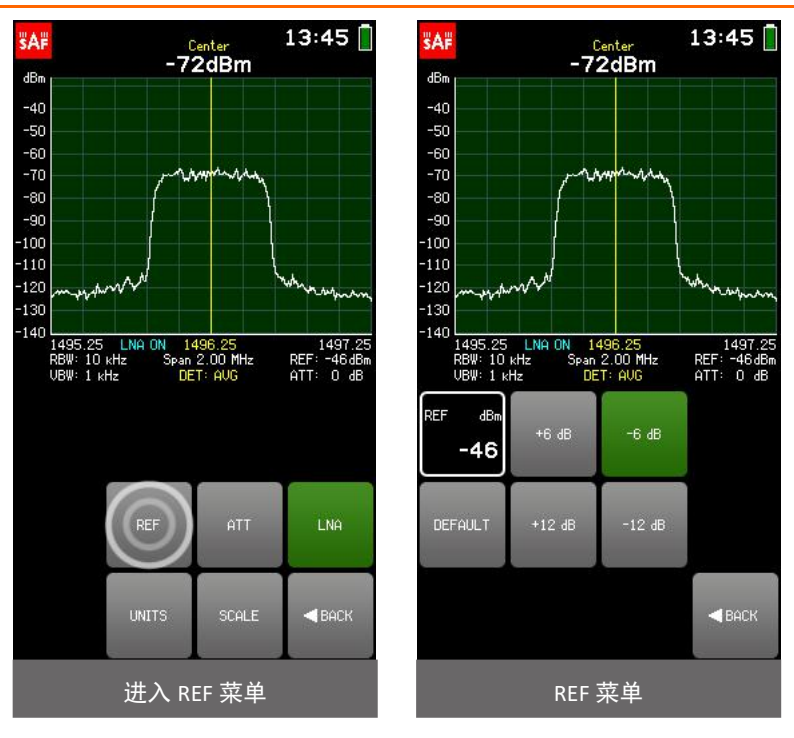

## <span id="page-12-0"></span>**2.7.2** 内部衰减器 **- ATT**

ATT 子菜单允许选择内部衰减器。 当前内部衰减显示在此菜单中以及图形下方的右侧。 任何额外的 衰减都会提高本底噪声,但允许输入更强的信号(即提高参考电平)。 可以使用按钮以 5 dB 的步长调整 内部衰减。 内部衰减默认为 0。

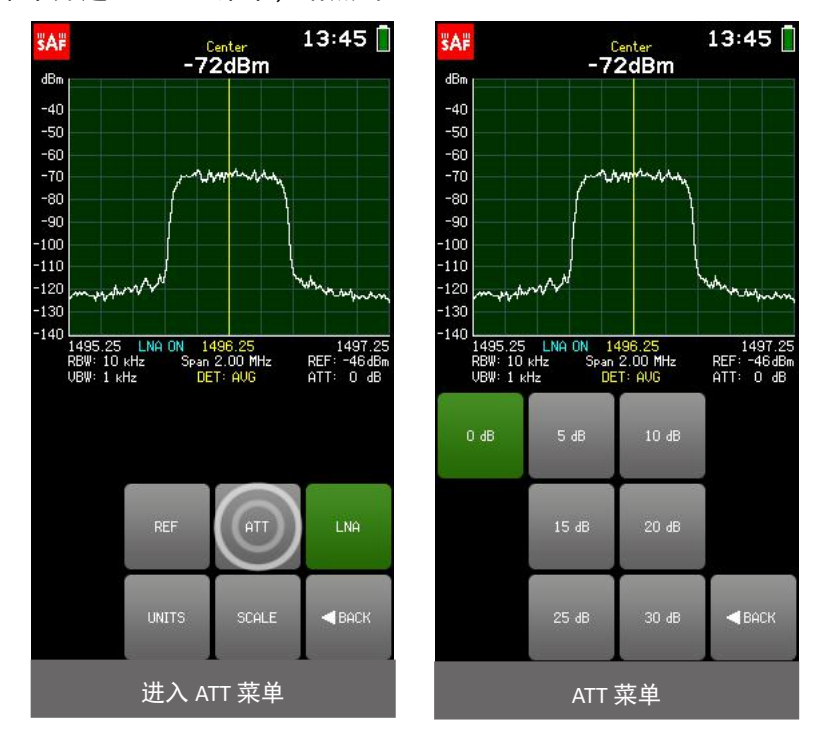

要退出 ATT 子菜单并返回 LEVEL 菜单, 请点击 BACK。

#### <span id="page-13-0"></span>**2.7.3** 低噪声放大器 **- LNA**

点击 LNA 按钮可打开和关闭"低噪声放大器"。 LNA 降低本底噪声并允许观察非常微弱的信号, 但 参考(过载)电平也大大降低。

启用 LNA 时, LNA 按钮为绿色, 图形下方会显示一个指示。 默认情况下禁用 LNA。

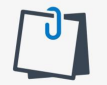

为了使用 LNA 获得最佳结果,请在 REF 菜单中将内部衰减 ATT 设置为零,并降低参考电平 REF。

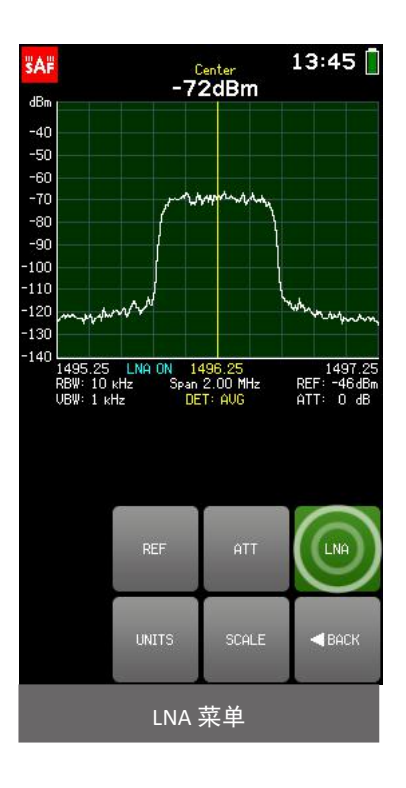

## <span id="page-13-1"></span>**2.7.4** 单位 **- UNITS**

UNITS 子菜单允许更改频谱分析仪的显示单位。 有 6 个对数单位可用。

功率单位:

- dBm (默认单位) 参考 1 毫瓦的分贝
- dBuW –参考 1 微瓦的分贝

电压单位:

- dBmV -参考1毫伏的分贝
- dBuV 参考 1 微伏的分贝

电流单位:

- $dBmA$ 参考 1 毫安的分贝
- dBuA -参考1微安的分贝

[www.hongsat.com](https://hongsat.com/) 广州| 深圳| 武汉| 成都| 上海| 西安| 北京|台湾|香港 400-999-3848 输入功率值将转换为垂直轴,参考水平 REF 指示以及中心, MARKER 和 POWER IN BAND 读数。

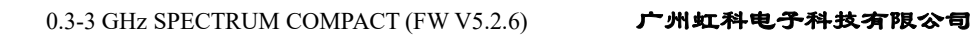

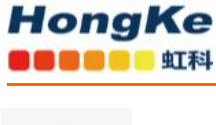

仅更改 Spectrum Compact 上显示的单位,仍会检测到功率值并将其存储为 dBm。

dBuV /m

" dBuV / m"子菜单允许放置一个特殊的标记,该标记显示指定频率下的电场强度,以分贝微伏每米 为单位。电场强度是根据指定频率下检测到的输入功率电平值计算得出的。

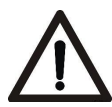

" dBuV / m"标记与常规 MARKER 和 POWER IN BAND 以及非默认单位不兼容–垂直轴和参考 电平 REF 指示的输入功率值将以 dBm 显示。

计算所需的参数为:

- 接收机天线增益 GAIN, 以 dBi 为单位;
- MARKER 频率;
- (可选)损耗 LOSSES,以计入任何已知的额外损失,例如电缆,雨水,障碍物,以 dB 为单位。

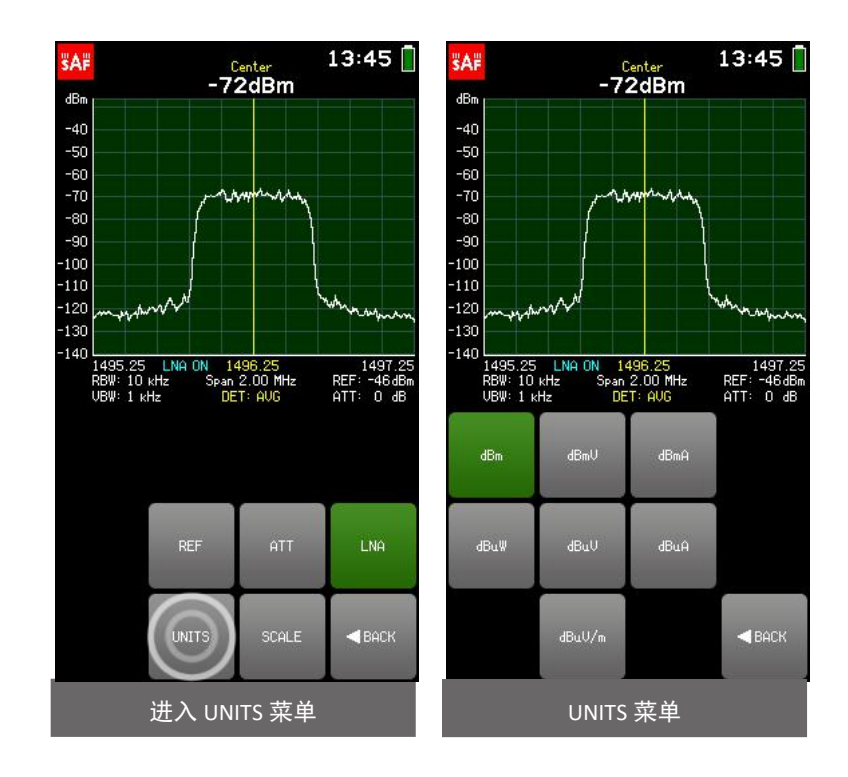

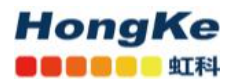

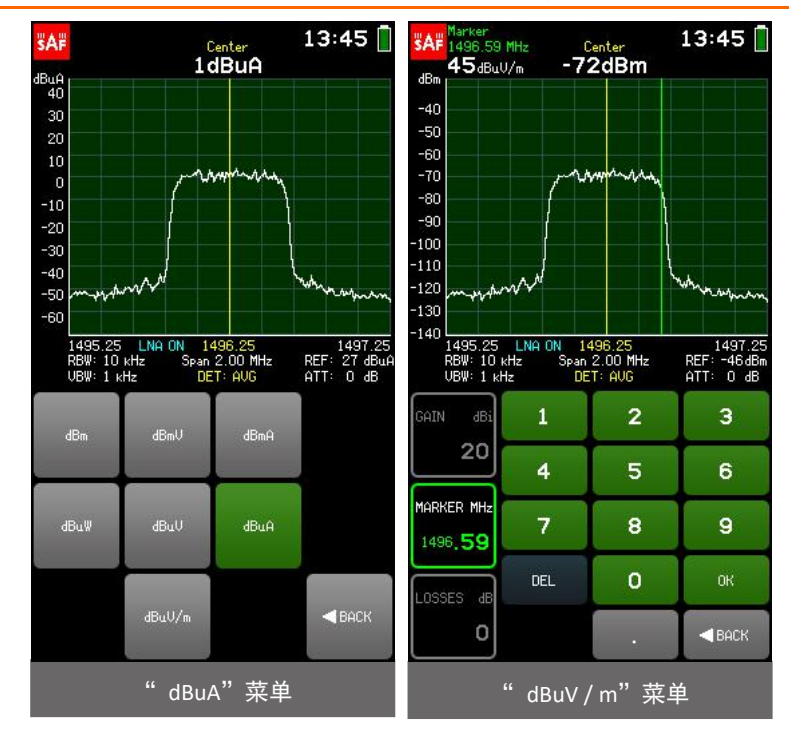

当前选择的参数(GAIN/MARKER/LOSSES)以白色显示。要选择其他参数,请点击一次。键盘按钮的颜 色显示可以在当前数字位置输入哪些数字以获得有效的参数值–可以输入绿色按钮上的数字,而不能输入 红色按钮上的数字。如果当前输入的值有效,则显示为绿色("OK"按钮也为绿色)。如果该值无效,则 显示为红色("OK"按钮也为红色)。要确认有效值,请点击确定按钮或点击所选参数的框。

可以使用"。"以 0.01 MHz (10 kHz) 的精度输入频率值。 在键盘上。 要输入带有十进制数字的值, 请首先输入完整的 MHz,然后后击"。" 按钮,然后输入其余数字。 在确认该值之前,该点之后的数字 将显示较大。 如果在该点之后没有显示数字,则表示它们为零。

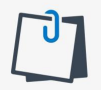

在 dBuV / m 菜单中时,点击图形将在其中放置 dBuV / m 标记。 也可以通过拖动来移动 dBuV / m 标记。

如果 dBuV / m 标记频率超出当前显示的频率范围, 则图形上的箭头将指示标记所位于的图形 的哪一侧。

要退出" dBuV / m"子菜单,请点击"返回"。 启用" dBuV / m"时, "单位"子菜单上的按钮为 绿色。 激活" dBuV / m" 按钮时, 将禁用" dBuV / m" 标记。

要退出 UNITS 子菜单并返回 LEVEL 菜单, 请点击 BACK。

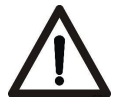

SCALE 菜单仅适用于默认单位" dBm"。 选择非默认单位之前, 请先调整比例!

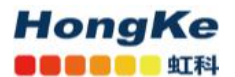

## <span id="page-16-0"></span>**2.7.5** 标尺 **- SCALE**

SCALE 菜单允许选择显示的输入功率范围的 MAX(纵轴的最高限制)和 MIN(纵轴的最低限制)值(dBm) 和输入功率电平 OFFSET 值(例如,如果外部衰减器正在使用)以分贝(dB)表示。

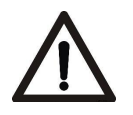

SCALE 菜单仅适用于默认单位" dBm"。 参见 [UNITS](#page-13-1)。

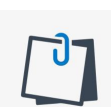

在 SCALE 菜单中,点击图形的上半部分会减小显示的输入功率范围(放大),点击图形的下 半部分会增加显示的输入功率范围(缩小)。 向上或向下滑动图形会将 MAX 和 MIN 值修改 为相等的量(如果有可用的输入功率范围)。

当前选择的参数(MAX / MIN / OFFSET)以白色显示。 要选择其他参数,请点按一次。 键盘按钮的颜 色显示可以在当前数字位置输入哪些数字以获得有效参数值 - 可以输入绿色按钮上的数字,无法输入红色 按钮上的数字。 如果当前输入的值有效,则显示为绿色(OK 按钮为绿色)。 如果该值无效,则显示为 红色(OK 按钮也为红色)。 要确认有效值,请点击"确定"按钮或点击所选参数。

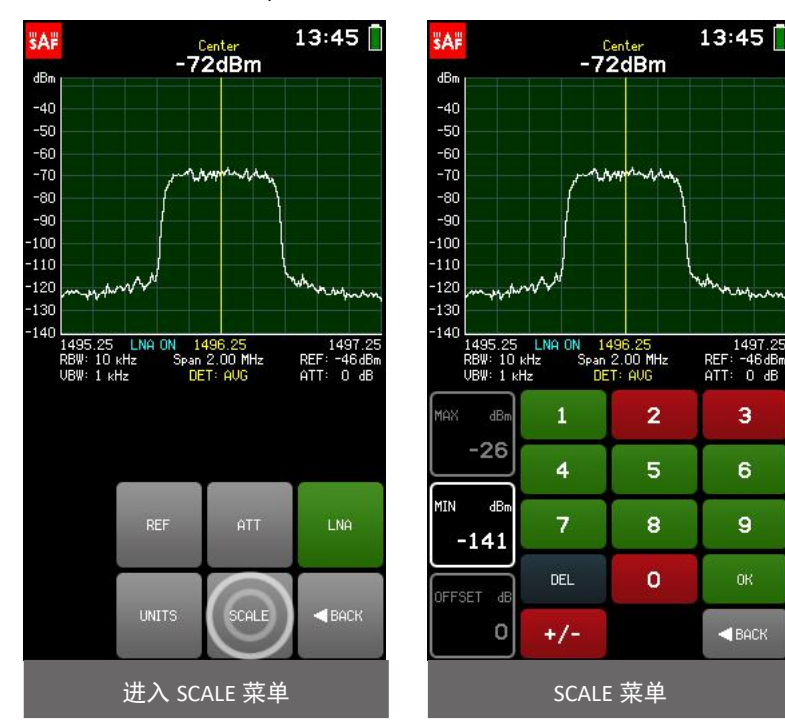

要退出 SCALE 菜单并返回 LEVEL 菜单, 请点按 BACK。

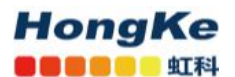

## <span id="page-17-0"></span>**2.8** 跟踪 **- TRACE**

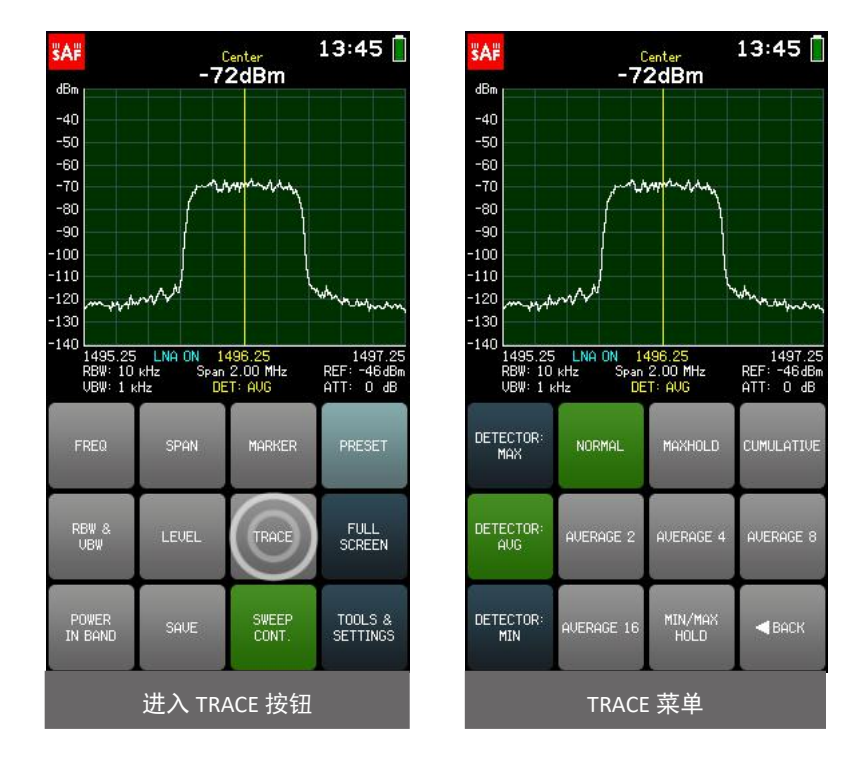

TRACE 菜单允许通过选择最合适的 DETECTOR 和 Trace 模式来调整频谱曲线。

检测器确定在屏幕上显示哪个检测到的输入功率电平,因为 Spectrum Compact 在每次扫描期间都会对 相同频率范围进行多次测量。

可用的检测器有:

- 检测器: AVG 显示检测到的值的平均值(默认检测器)。
- 检测器: MAX 显示检测到的最高输入功率电平值。
- 检测器: MIN 显示检测到的最低输入功率电平值。

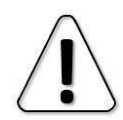

为了获得最准确的功率测量,建议使用 AVG 检测器。 如果使用 MAX 或 MIN 检测器,请注意必 须使用较窄的 VBW(请参阅 RBW 和 [VBW](#page-9-0))。 如果手动选择的 VBW 对于当前的 RBW 而言太宽, 则会在屏幕上显示警告,图表下方的 VBW 指示为红色,并且电池符号下方显示" UNCAL"。

图形下方以黄色表示当前使用的检测器。

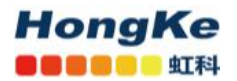

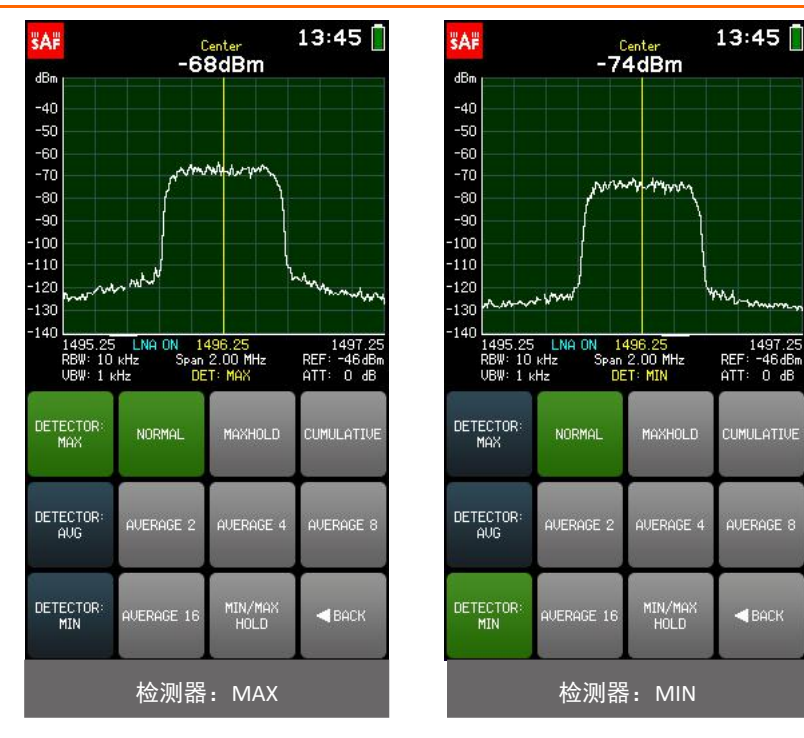

可用的跟踪模式是:

#### <span id="page-18-0"></span>**NORMAL-**正常

普通跟踪模式(默认)。实时检测到的功率电平值无需额外处理即可显示在屏幕上。

## <span id="page-18-1"></span>**MAXHOLD -**最大保持

以蓝色显示自此跟踪模式开始扫描以来已记录的最高功率电平,这是 NORMAL (实际实时)跟踪的补 充。 图表下方的蓝色数字表示已绘制 MAXHOLD 迹线的扫描次数。 蓝色 MAXHOLD 轨迹显示中心频 率上的输入功率值。 如果在 MAXHOLD 跟踪模式下激活了 MARKER,则输入功率值对于 NORMAL 跟踪 显示为较大的数字,对于蓝色 MAXHOLD 跟踪显示为较小的数字。 如果在 MAXHOLD 跟踪模式下激活 了 POWER IN BAND, 则输入功率值对于 NORMAL 跟踪显示为较大的数字, 而对于蓝色 MAXHOLD 跟踪 显示为较小的数字.

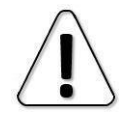

使用 MAXHOLD 跟踪模式保存频谱曲线时, 仅保留 MAXHOLD 跟踪。

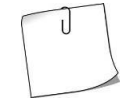

使用 MAXHOLD 跟踪模式进行天线调整。它也可用于检测间歇性信号或测量波动信号的最大功 率。

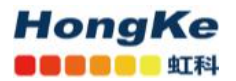

#### <span id="page-19-0"></span>**CUMULATIVE-**累积

自此跟踪模式开始扫描以来,以绿色显示所有在范围内的检测到的输入功率电平。图表下方的绿色数 字表示已绘制累积扫描的扫描次数。

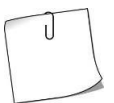

累积轨迹显示信号能量如何在频谱内分配。

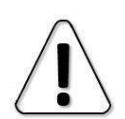

MARKER, POWER IN BAND, FULL SCREEN, NEW RECORD 和 MASK MODE 不适用于 CUMULATIVE 跟踪模式。累积迹线不能设置为遮罩。

#### <span id="page-19-1"></span>**AVERAGE 2/4/8/16 -**平均

显示的迹线是最近两次,四个,八个或十六次扫描的平均值。图表下方的青色数字表示平均扫描次数。

AVERAGE 跟踪模式用于消除噪声影响,这有助于稳定输入功率电平读数。

#### <span id="page-19-2"></span>**MIN/MAXHOLD-**最小**/**最大保持

自从开始使用此跟踪模式进行扫描以来,以蓝色显示最高的功率水平,以绿色显示最低的功率水平, 此外还显示 NORMAL(实际实时)跟踪。 图形下的<mark>蓝色</mark>数字表示已绘制了 MIN / MAXHOLD 迹线的扫 描次数。 保存频谱曲线时,将保留所有三个迹线。 蓝色 MAXHOLD 轨迹显示了中心和 MARKER 输入 功率值。 如果在 MIN / MAXHOLD 跟踪模式下激活了 POWER IN BAND. 则绿色的 MINHOLD 跟踪显示 的输入功率值将以较大的数字显示,而 NORMAL (正常)跟踪显示的输入功率将以较小的数字显示。

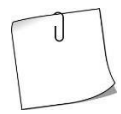

MIN / MAXHOLD 跟踪模式显示哪些信号是间歇性的,以及它们的最大和最小功率水平是多少。

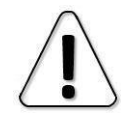

对于 MIN / MAXHOLD 跟踪模式,对于 10 kHz RBW, 最大 SPAN 限制为 200 MHz;对于 30 kHz RBW,最大 SPAN 限制为 900 MHz。

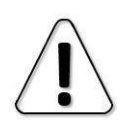

MASK MODE 和 RECORD 不适用于 MIN / MAXHOLD 跟踪模式。使用 NORMAL 或 AVERAGE 跟踪 模式进行记录,并使用 SHOW MIN / MAX (请参阅 [RECORD](#page-30-0))。 如果将 MIN / MAXHOLD 迹线 设置为遮罩,则使用 MAXHOLD 迹线。

要退出 TRACE 菜单并返回主屏幕,请点击 BACK。

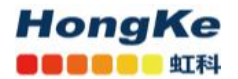

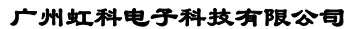

13:45

7 1497.25<br>REF: -46dBm<br>ATT: 0 dB

**CUMULATIVE** 

AVERAGE 8

 $\blacktriangleleft$  BACK

 $13:45$ 

ma.

1497.25<br>REF: -46dBm<br>ATT: 0 dB

**CUMULATIVE** 

AVERAGE 8

 $\blacktriangleleft$  BACK

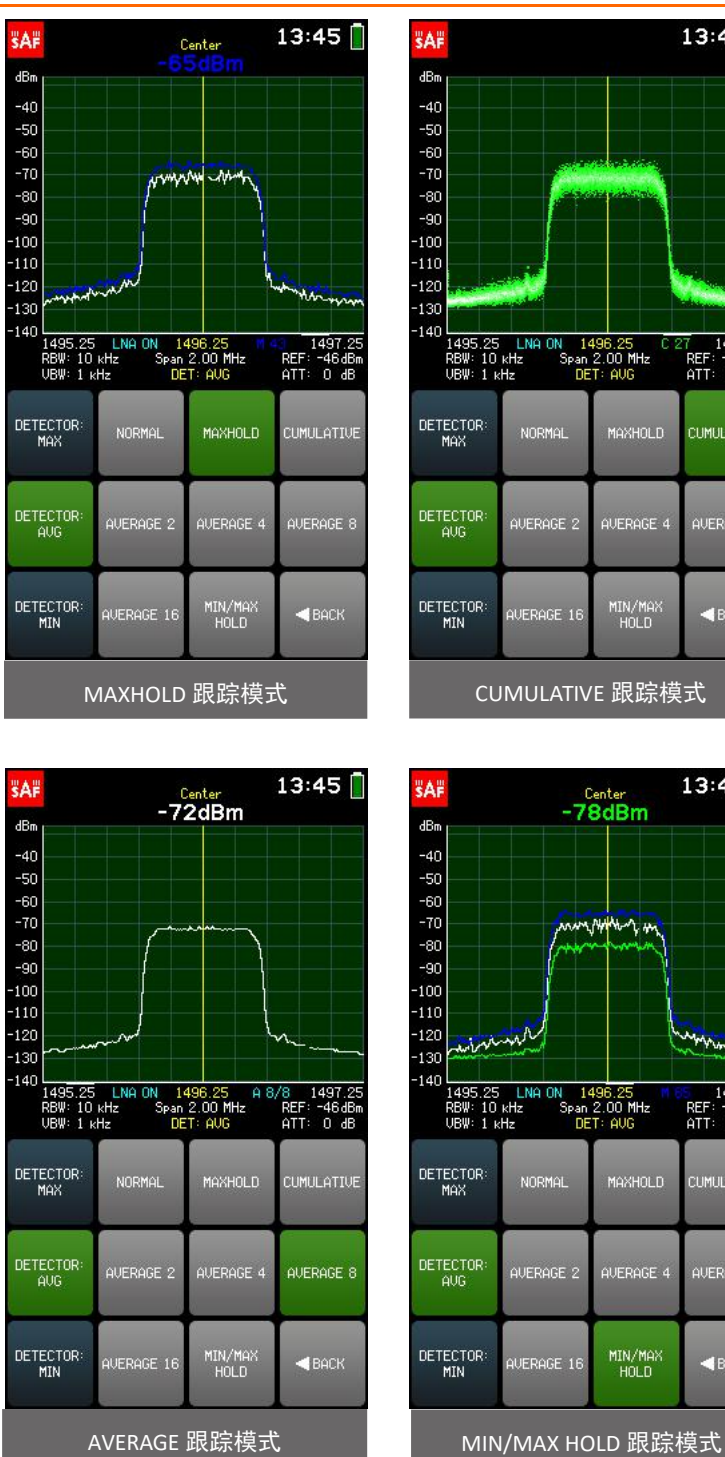

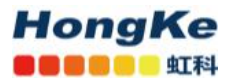

## <span id="page-21-0"></span>**2.9** 带内功率 **- POWER IN BAND**

POWER IN BAND 菜单允许在指定的带宽 BW 上(即在一个频率范围内)测量输入功率,该菜单上指定 了中心频率 CENTER。

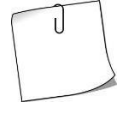

通过调整带宽以适合,POWER IN BAND 功能还可用于测量通道宽度或通道间隔。

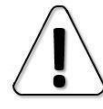

MARKER 和 POWER IN BAND 不能同时激活。

轻触 SET TO CENTER 按钮,将 POWER IN BAND 以当前所选 SPAN 的 CENTER 频率为中心。

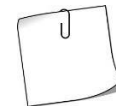

要提高输入功率电平测量的准确性,请在"TRACE"菜单中选择"DETECTOR: AVG"和"AVERAGE" 迹线之一。

当前选择的参数(BW / CENTER)以白色显示。键盘按钮的颜色显示可以在当前数字位置输入哪些数 字以获得有效的参数值–可以输入绿色按钮上的数字,而不能输入红色按钮上的数字。如果当前输入的值 有效,则显示为绿色(并且"确定"按钮为绿色)。如果该值无效,则以红色显示(并且"确定"按钮为 红色)。要确认有效值,请点击确定按钮或点击所选参数。

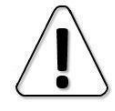

BAND POWER BAND 的带宽不能小于当前选择的 [RBW](#page-9-0)(请参阅 RBW 和 VBW)。

可以使用"."以 0.01 MHz (10 kHz)的精度输入频率值。 在键盘上要输入带有十进制数字的值,请 首先输入完整的 MHz,然后后击"." 按钮,然后输入其余数字。 在确认该值之前,该点之后的数字将显 示较大。 如果在该点之后没有显示数字,则表示它们为零。

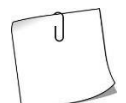

在" POWER IN BAND"菜单中,点击图形会将" POWER IN BAND"区域放置在那里。 也可 以通过拖动移动" POWER IN BAND"区域。

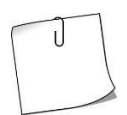

如果 POWER IN BAND 区域超出当前显示的频率范围, 则图表上的箭头将指示超出 POWER IN BAND 图表的哪一侧。在" POWER IN BAND"菜单中, 在任意位置点击一次图形以立即将 " POWER IN BAND"区域放置在显示的频率范围内。

要退出 POWER IN BAND 菜单并返回主屏幕,请点击 BACK。启用 POWER IN BAND 时,主屏幕上的 POWER IN BAND 按钮为绿色。轻触 POWER IN BAND 按钮时,它会禁用 POWER IN BAND。默认情况下, "POWER IN BAND"是禁用的。

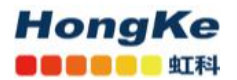

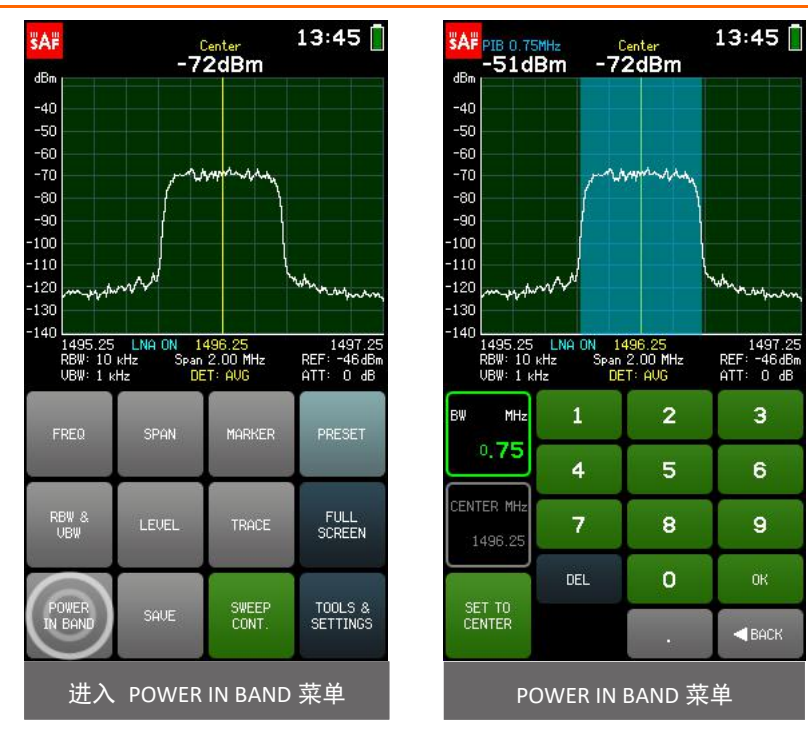

## <span id="page-22-0"></span>**2.10** 保存 **- SAVE**

轻按"SAVE"按钮可立即使用自动生成的文件名保存频谱曲线: 第一个字母表示跟踪模式(" C"对 应于 NORMAL 正常跟踪, " M"对应于 MAXHOLD 最大保持跟踪, " W"对应于 CUMULATIVE 累积跟踪. " A"对应于 AVERAGE 2/4/8/16 平均跟踪, " N"到 MIN / MAXHOLD 跟踪), 其余数字为文件编号。

查看如果未完成至少一次完整扫描, 则"SAVE"按钮不可用。

```
按住"保存"按钮几秒钟,可以使用自定义文件名保存当前频谱曲线。 名称最多可以包含 8 个字符。
```
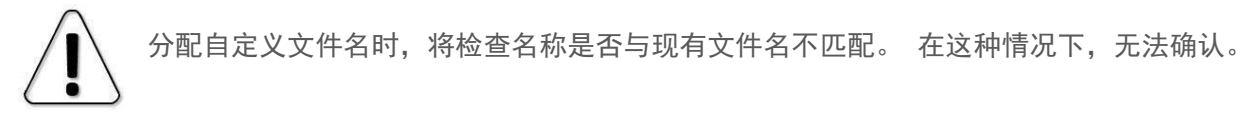

保存时,连续扫描停止,保存的曲线显示在图形上,分配的文件名位于左上角。 要关闭文件并恢复 实时扫描,请点击扫描继续。 如果未按任何按钮,则 3 秒钟后将自动恢复实时扫描。 可以随时在 TOOLS & SETTINGS → FILES.中查看保存的频谱曲线。

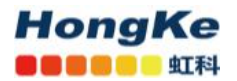

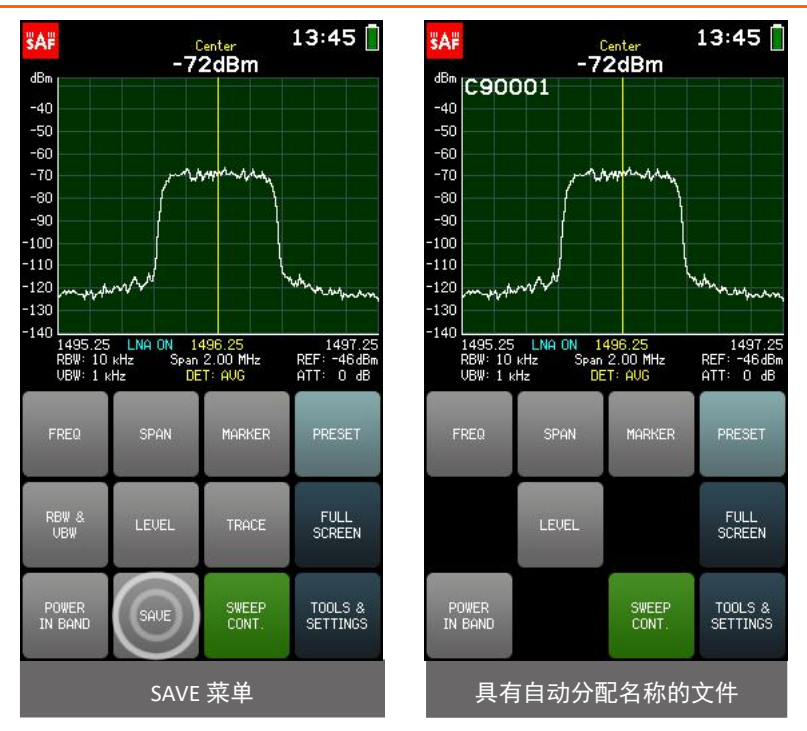

## <span id="page-23-0"></span>**2.11** 重置 **- PRESET**

通过 PRESET 菜单可以将 Spectrum Compact 重置为出厂默认值。要确认操作,请再次点击 PRESET 按钮。 然后关闭并打开 Spectrum Compact。

 $\cup$ 

使用"预设"快速设置默认值并清除启用的功能。 在使用 PRESET 之前,请使用 PROFILES 保存配置,然后再恢复配置。

PRESET 将不会格式化 Spectrum Compact 的内部存储磁盘。

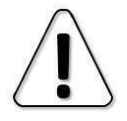

固件升级后,必须进行 PRESET 并重新启动。

要退出"PRESET"菜单并返回" TOOLS"菜单,请点击" BACK"。

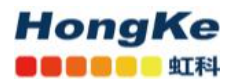

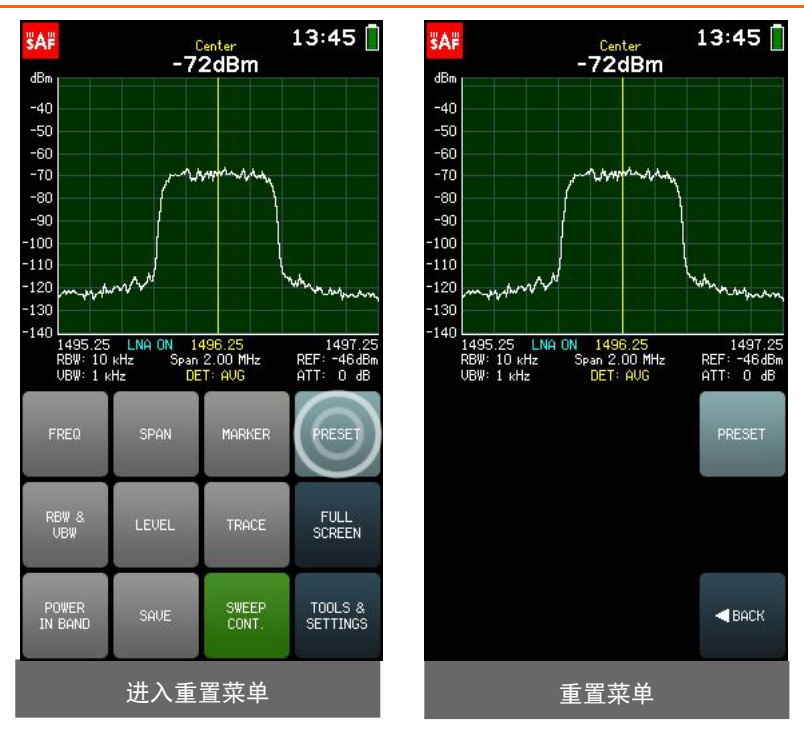

## <span id="page-24-0"></span>**2.12** 全屏 **- FULL SCREEN**

点击"全屏"按钮将展开图形。 在全屏模式下,只有按钮 LOCK SCREEN, SAVE, HIGH CONTRAST 和 SWEEP CONT. 无障碍。

LOCK SCREEN (锁定屏幕)按钮可锁定 Spectrum Compact 的屏幕, 从而不会意外按下屏幕上的任何按 钮,并且图形保持其配置不变。 短按电源按钮即可解锁屏幕。

要退出全屏模式并返回主屏幕,请点击 BACK。

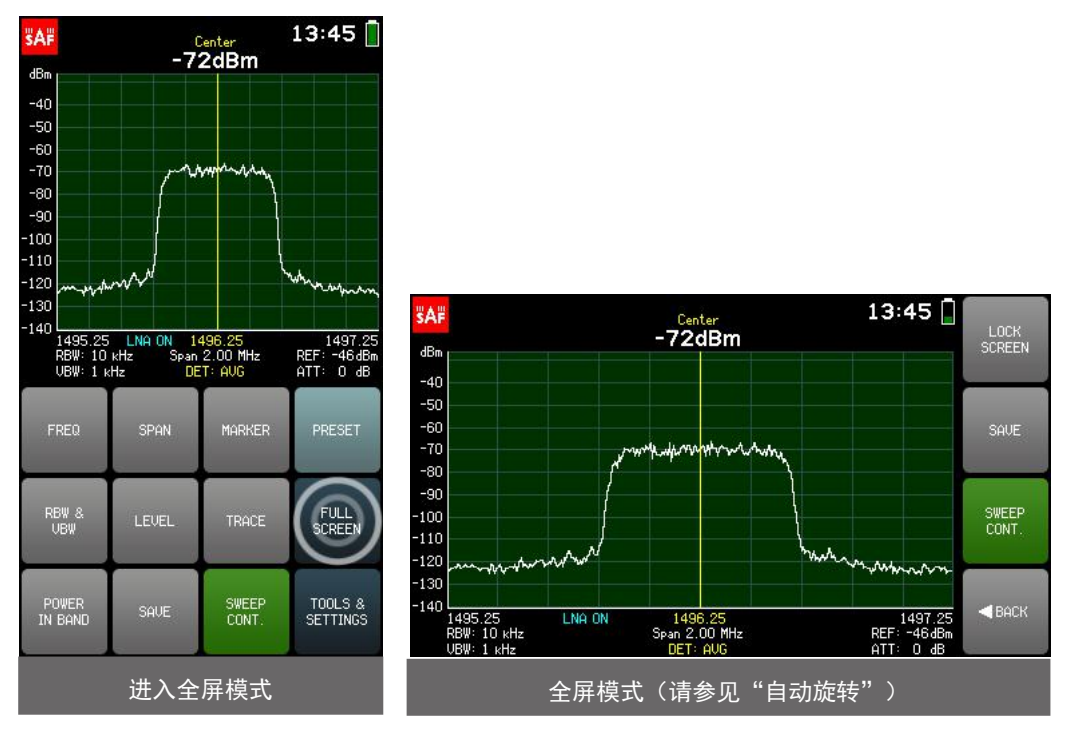

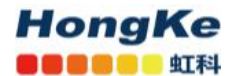

#### <span id="page-25-0"></span>**2.13** 工具 **- TOOLS**

频谱分析仪的其他功能可通过"TOOLS"菜单访问。 要访问"TOOLS"菜单,请从主屏幕上点击"工具和设置"按钮。 要退出"TOOLS"菜单并返回主屏幕, 请点击"返回"。

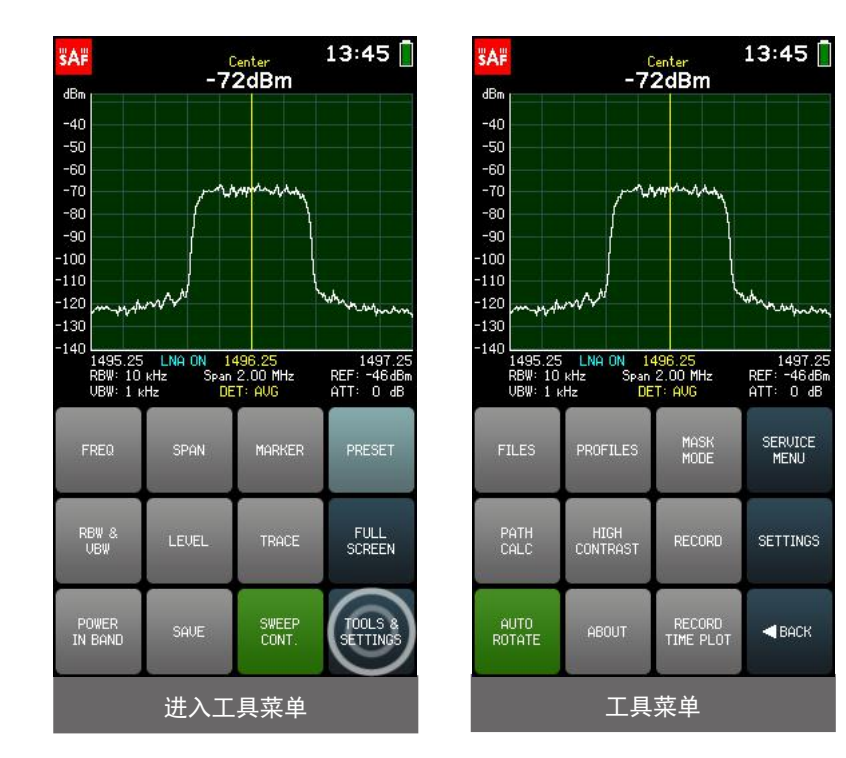

#### <span id="page-25-1"></span>**2.13.1** 文件 **- FILES**

FILES 菜单允许使用以前保存的频谱曲线进行操作。

文件按创建时间排序,并且最新文件位于列表顶部。 文件名下给出了保存频谱曲线及其跟踪模式的 时间。 使用箭头或滑块浏览文件。 点击文件以将其选中–选定的频谱曲线将立即预览。 要获得更多选 项,请点击"OPEN"。 然后打开屏幕上带有所选文件的主屏幕。 在主屏幕上,可以调整显示的输入功率 范围和频率范围(如果文件保存的 SPAN 大于文件 RBW 的 MIN SPAN,则可以在频率轴上放大),MARKER 或 POWER IN BAND 可以 启用或调整。 也可以从" TOOLS & SETTINGS"菜单启用遮罩(请参见"[遮罩模](#page-27-0) 式")。

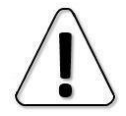

"FREQ","SPAN","LEVEL","MARKER"和"POWER IN BAND"不适用于以累积跟踪方 式保存的频谱曲线。

要关闭文件并恢复实时扫描,请点击 SWEEP CONT. 要查看其他文件,请再次进入"FILES"菜单。 当 Spectrum Compact 连接到计算机时,可以使用 DELETE 从文件菜单或文件夹" CURVES"中删除保存的 频谱曲线。

要退出"文件"菜单并返回"工具"菜单,请点击"返回"。

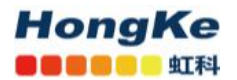

 $13:45$ 

1497.25<br>REF: -46dBm<br>ATT: 0 dB

OPEN

DEL ETE

 $\triangleleft$  BACK

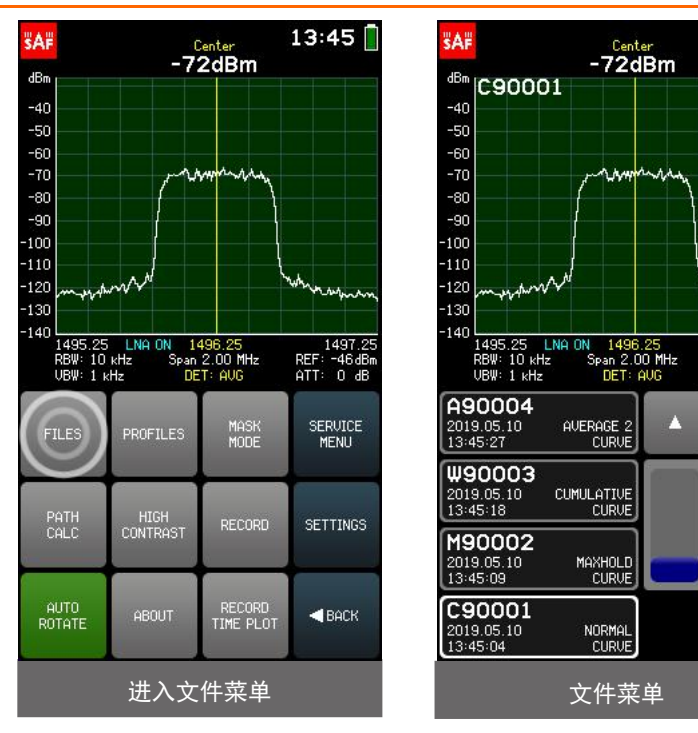

## <span id="page-26-0"></span>**2.13.2** 配置文件 **- PROFILES**

通过 PROFILES 菜单可以保存和恢复 Spectrum Compact 配置-显示的频率和输入功率范围, MARKER 或 POWER IN BAND 位置, 跟踪模式, 检测器, MARK 和设置(例如亮度)。

要将当前配置另存为配置文件,请点击保存。 配置文件名称最多可包含 8 个字符。

分配自定义文件名时,将检查名称是否与现有文件名不匹配。 在这种情况下,无法确认。

配置文件按字母顺序排序。 创建配置文件的时间在文件名下给出。 使用箭头或滑块浏览已保存的配 置文件列表。要预览保存的配置文件,请在其上选择它,然后点击"查看配置文件"。通过点击 SET PROFILE 按钮恢复配置文件。

要查看当前频谱在选定配置文件下的外观,请确保"SWEEP CONT."按钮在主屏幕上处于活动状 态。

当 Spectrum Compact 连接到计算机时,可以使用 VIEW PROFILE 菜单中的 DELETE PROFILE 或从 " PROFILES"文件夹中删除配置文件。

要退出 VIEW PROFILE 子菜单,请点击 BACK。 要退出配置文件菜单并返回到工具菜单,请点击返回。

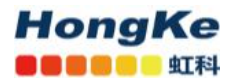

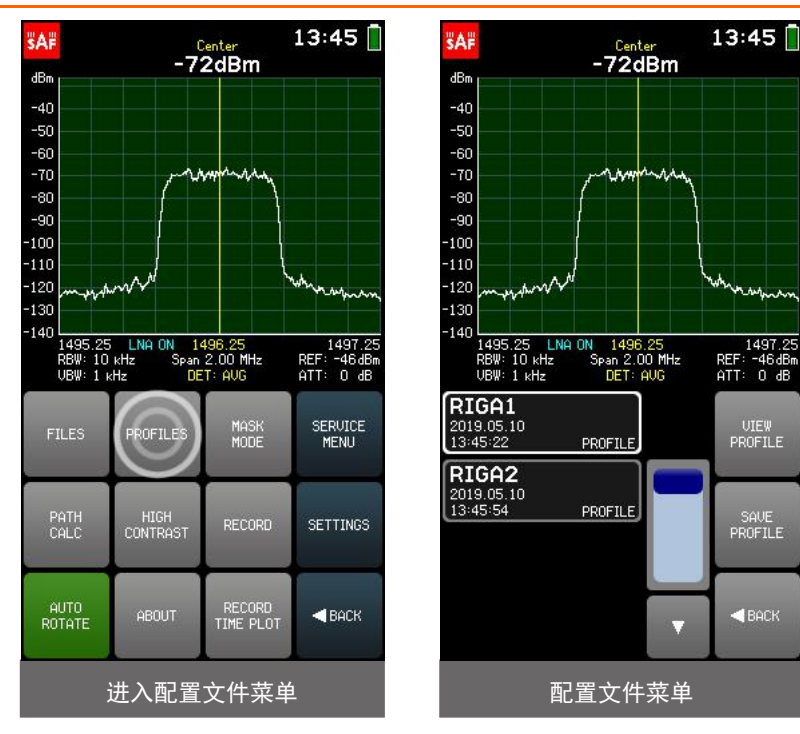

## <span id="page-27-0"></span>**2.13.3** 遮罩模式 **- MASK MODE**

MASK MODE 菜单允许将文件设置为频谱模板,从而直观地将当前频谱曲线与已保存的曲线进行比较。

遮罩模式不适用于累积和最小/最大保留跟踪模式。

累积迹线不能用作遮罩。

L

MAXHOLD 跟踪设置为 MIN / MAXHOLD 文件的遮罩。

要进入文件系统,请点击"SELECT FILE."。使用箭头或滑块浏览文件,点击文件以将其选中,然后点 击 SET AS MASK 按钮 (要退出"SELECT FILE."子菜单而不选择遮罩,请点击" BACK")。该选定的遮罩 曲线将放置在图形上,并以红色显示。轻按"RELATIVE MASK"按钮可打开和关闭遮罩的居中。如果" RELATIVE MASK"按钮处于活动状态(绿色),则遮罩将以当前 CENTER 频率为中心。如果 RELATIVE MASK 按钮处于 非活动状态,则用作遮罩的频谱曲线将位于保存该频谱曲线的实际频率范围内。可以使用按钮-MASK OFFSET 以 1 dB 为单位向上或向下调整模板的垂直位置。要快速将 MASK OFFSET 设置为 0, 请点击 CLEAR OFFSET。 MASK OFFSET 默认为 0,即用于遮罩的曲线的垂直位置与保存文件时的垂直位置相同。

遮罩模式可用于检查天线的交叉极化辨别力。

要退出 MASK MODE 菜单并返回到 TOOLS 菜单,请点击 BACK。 激活"MASK MODE"时, " TOOLS" 菜单上的"MASK MODE"按钮为绿色。 激活时,点击 MASK MODE 按钮可禁用 MASK MODE。 默认情况 下,"MASK MODE"是禁用的。

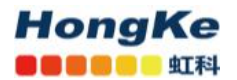

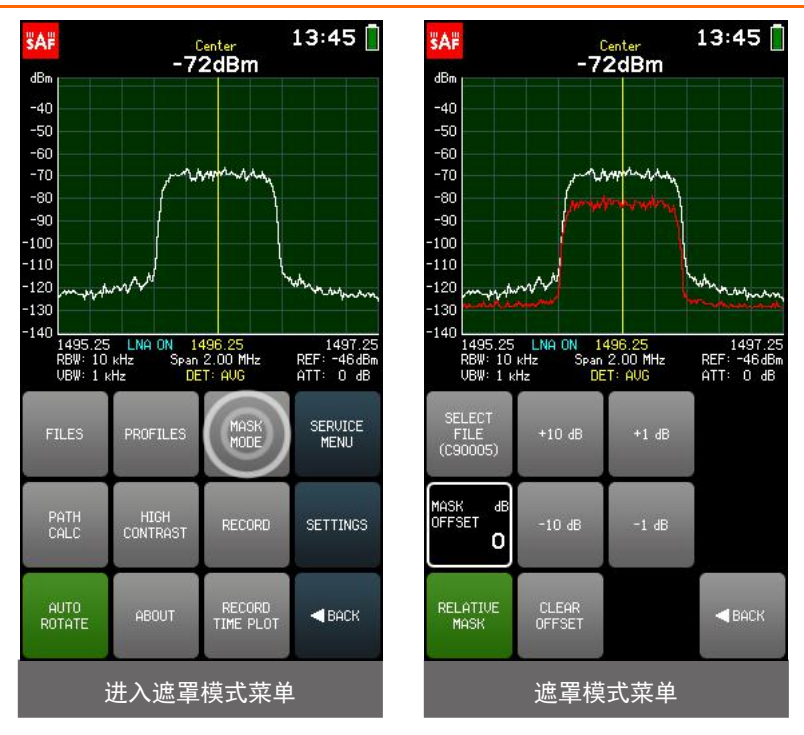

## <span id="page-28-0"></span>**2.13.4** 路径计算 **- PATH CALC**

PATH CALC 菜单允许评估以 dBm 为单位的接收信号电平(RSL)。 该计算器适用于 Spectrum Compact 0.3-3 GHz 的 300-3000 MHz频率范围以及 Spectrum Compact 2-8 GHz中的 2000-8000 MHz 频率范围。

计算值是对从 0.1 km / 0.1 英里开始的距离的估计。 要获得更可靠的结果,请使用专业的链接 计划工具!

计算所需的参数为:

- 发射机频率 FREQ, 以 MHz 为单位;
- 发射机功率 TX PWR, 以 dBm 为单位;
- 发射机和接机器 DIST 之间的距离,以公里或英里为单位;
- 发射机天线的增益 GAIN 1, 以 dBi 为单位;
- 接收机天线的增益 GAIN 2, 以 dBi 为单位;
- (可选)损耗,以计入任何已知的额外损耗,例如 电缆,天气,障碍物,以 dB 为单位。

RX LEVEL 是连续计算的, 因此可以查看值如何根据参数而变化。

要选择一个参数,请点击一次。键盘按钮的颜色显示可以在当前数字位置输入哪些数字以获得有效的 参数值-可以输入绿色按钮上的数字,而不能输入红色按钮上的数字。如果当前输入的值有效,则显示为 绿色(并且"确定"按钮为绿色)。如果该值无效,则以红色显示(并且"确定"按钮为红色)。要确认 有效值,请点击确定按钮或点击所选参数。如果当前选择的参数已经正确,则可以使用箭头按钮选择下一 个/上一个参数。

可以使用"."以 0.01 MHz (10 kHz) 的精度在键盘上输入频率值。 要输入带有十进制数字的值, 请

#### **HongKe OOOOOO** 虹科

0.3-3 GHz SPECTRUM COMPACT (FW V5.2.6) 广州虹科电子科技有限公司

首先输入完整的 MHz,然后后击"." 按钮,然后输入其余数字。在确认该值之前,该点之后的数字将显 示较大。 如果在该点之后没有显示数字,则表示它们为零。

要退出参数子菜单,请点击返回。 要退出"路径计算"菜单并返回"工具"菜单,请点击"返回"。

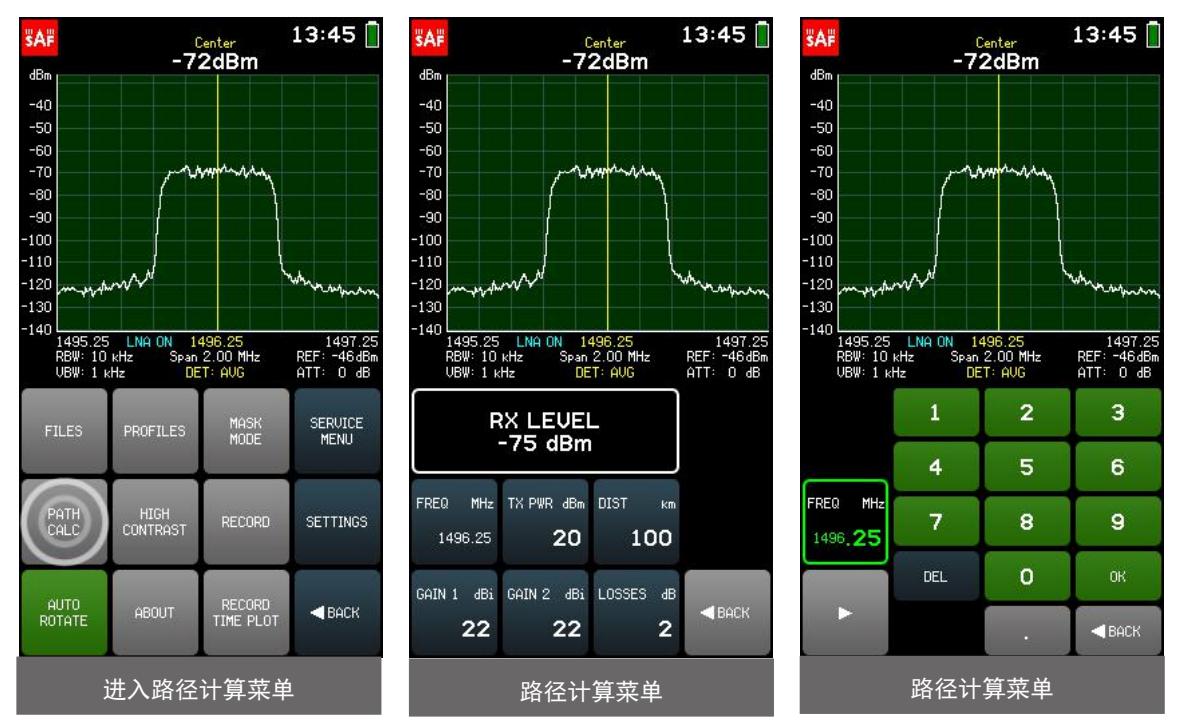

## <span id="page-29-0"></span>**2.13.5** 高对比度 **- HIGH CONTRAST**

轻击 HIGH CONTRAST 按钮可切换界面配色方案,并将屏幕背景亮度设置为最大。 高对比度模式旨在 提高直射阳光下的可见度。 在高对比度模式下,活动按钮以较窄的形状而不是绿色指示。 要退出 HIGH CONTRAST 模式, 请再次点击 HIGH CONTRAST 按钮。

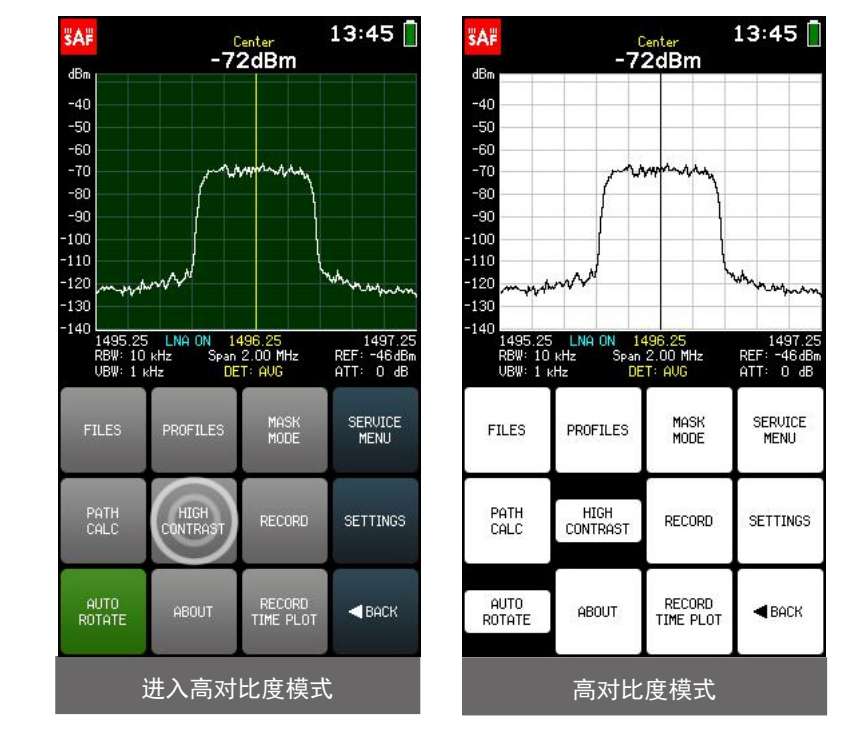

#### <span id="page-30-0"></span>**2.13.6** 记录 **- RECORD**

**HongKe ICONOE SERI** 

RECORD 菜单允许创建记录。 要开始新记录,请点击 NEW RECORD。 记录名称是自动分配的, 但以 后可以更改(RECORD OPEN RENAMERECORD)。记录的最大长度为 30 分钟。如果未通过再次点按"NEW RECORD"按钮或点按"OPEN"或" BACK"按钮来手动停止录制。则 30 分钟后将自动开始下一个录制。

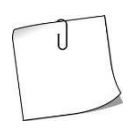

可以将 Spectrum Compact 留在启用了"NEW RECORD"按钮的站点上, 并在以后检查创建的记 录。 使用附带的电源充电时, Spectrum Compact 可以连续记录文件。

 $\mathbf{d}$ 

NEW RECORD 不可用于累积跟踪模式。

NEW RECORD 不适用于 MAXHOLD 和 MIN / MAXHOLD 跟踪模式(使用 SHOW MIN / MAX LEVELS 按钮可查看 NORMAL 或 AVERAGE 2/4/8/16 跟踪模式的最终最大和最小输入功率值)。

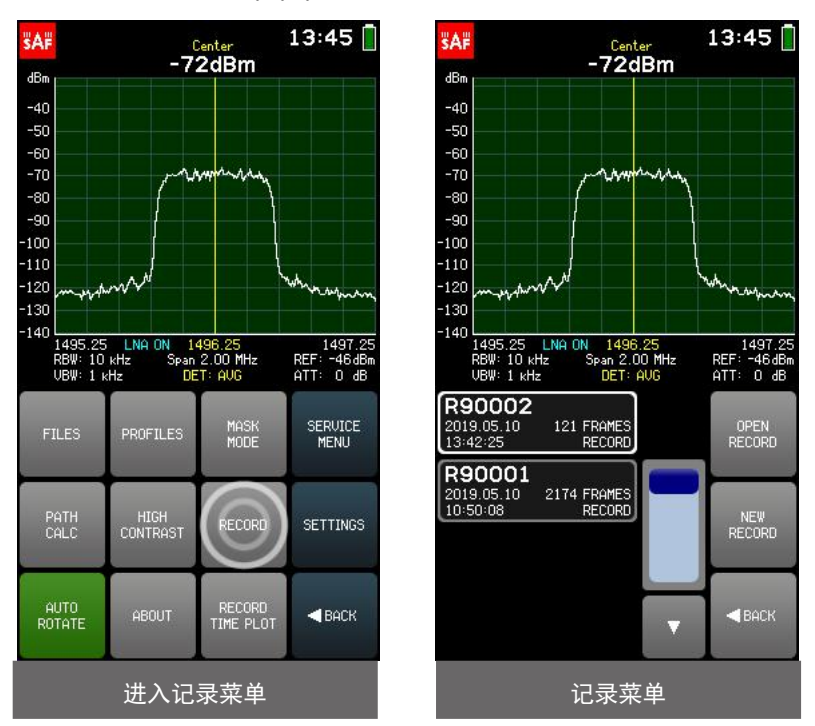

记录按创建时间排序,最新记录在列表顶部。 记录的开始时间和记录的帧(扫描)数在文件名下给 出。 使用滑块和箭头浏览记录列表。 要查看记录,请点击它以选择它,然后点击"OPEN RECORD"。 滑 块下方会显示显示的帧数和总共记录的帧数。 滑块下方的括号中也指示了记录的记录被捕获到记录结束 之前的时间。 通过点击 PLAY,播放放将从当前显示的帧开始。 可以使用滑块和箭头选择框。 记录也可以 在"全屏"模式下播放。 MIN / MAX LEVELS 按钮可查看在录制过程中检测到的最高和最低输入功率水平。 可以使用"保存曲线"按钮将当前显示的帧中的迹线保存为单独的频谱曲线。

如果 SHOW MIN / MAX LEVELS 按钮处于活动状态(绿色), 则从记录中保存的曲线将是一条包 含所有 3 条迹线的 MIN / MAXHOLD 曲线。

在子菜单" MORE OPTIONS"中,可以调整显示的输入功率范围和频率范围(如果文件的 RBW 的 SPAN

#### **HongKe OOOOOO** 虹科

大于 MIN SPAN, 则可以在频率轴上放大), 以及 MARKER 或 POWER IN BAND 可以启用或调整。也可以启 用遮罩。要退出更多选项子菜单,请点击 BACK。

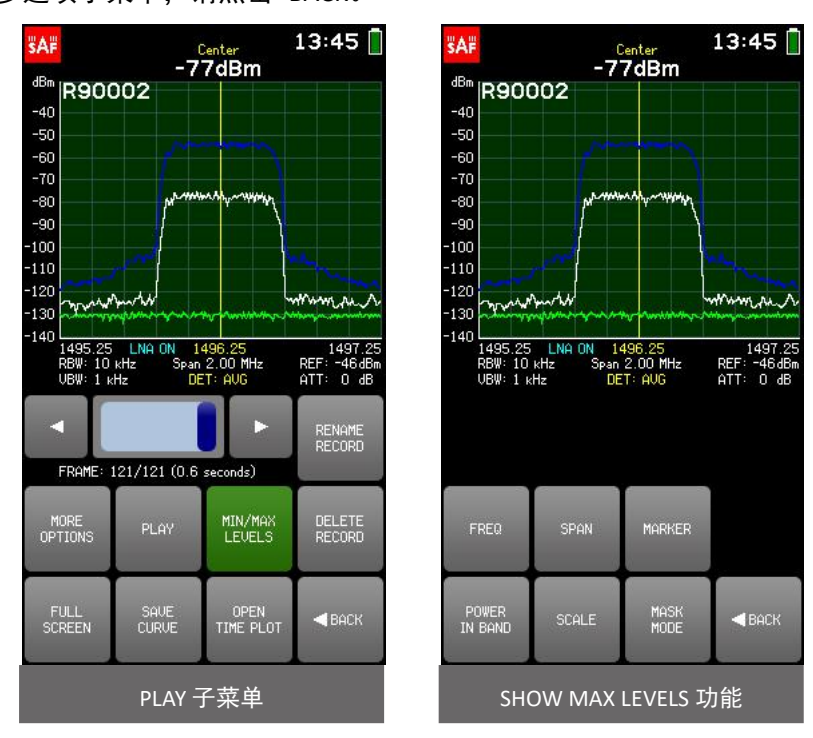

将 Spectrum Compact 连接到计算机后,可以使用 DELETE RECORD 或从" RECORDS"文件夹中删除记 录。

轻按 OPEN TIME PLOT 按钮可打开具有不同可视化效果的记录,请参阅 RECORD TIME PLOT。然后返回 常规可视化,请点击"RECORD OPTIONS."按钮。

如果从" RECORDS"文件夹中手动删除记录(当 Spectrum Compact 连接到计算机时),请同时 删除时间图文件 - 该文件名与具有扩展名" .RSC"的记录文件相同。

要关闭记录并退出 OPEN RECORD 子菜单,请点击 BACK。 要退出"记录"菜单并返回"工具"菜单, 请点击"返回"。

## <span id="page-31-0"></span>**2.13.7** 记录时间图 **- RECORD TIME PLOT**

RECORD TIME PLOT (记录时间图) 菜单允许在记录期间随时间可视化检测到的功率值。 垂直轴转换 为时间轴–时间图的最下一行对应于最新的扫描,最上一行对应于第一次记录的扫描。 输入功率电平用 不同的颜色指示。 颜色图例显示在图形上方。

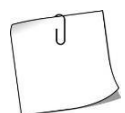

颜色图例是基于显示的输入功率范围的当前选定的 MAX (垂直轴的上限)和 MIN (垂直轴的下 限)值生成的。 在开始新记录之前, 在 SCALE 菜单中调整它们。

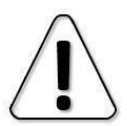

TIME PLOT 不适用于 MAXHOLD, MIN / MAXHOLD 和 CUMULATIVE 跟踪模式, 因此当选择这些跟 踪模式时, NEW RECORD 按钮不可用。

#### **HongKe OCODO E STRI**

#### 0.3-3 GHz SPECTRUM COMPACT (FW V5.2.6) 广州虹科电子科技有限公司

要使用当前选定的扫描设置开始新记录,请点击" NEW RECORD"(" NEW RECORD"按钮打开连续 扫描)。 文件名是自动分配的,但是使用 RENAME RECORD 按钮打开文件后,可以更改文件名。 记录的 最大长度为 30 分钟。 如果没有通过再次点击 " NEW RECORD" 按钮 (从而将其禁用) 或点击 " OPEN TIME PLOT"或" BACK"按钮来手动停止录制, 则新的后续记录将自动开始。

> 可以将 Spectrum Compact 留在启用了"新记录"按钮的站点上,并在以后检查创建的记录。 使 用随附的电源充电时, Spectrum Compact 可以连续记录文件。

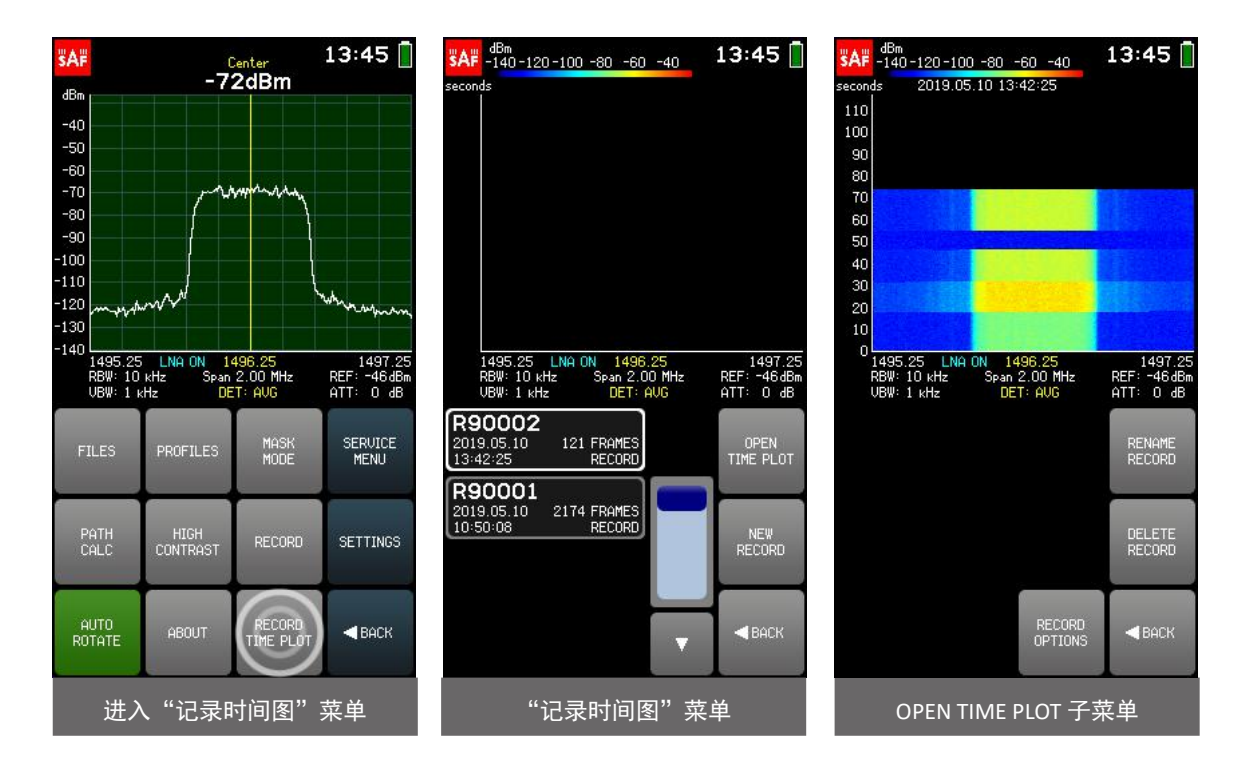

记录按创建时间排序,最新记录在列表顶部。 记录的开始时间和记录的帧(扫描)数在文件名下给 出。 使用滑块和箭头浏览记录列表。要使用时间图可视化查看记录,请在其上点击以选择它,然后点击

"打开时间图"。 点击图形的上部可查看超出当前显示图的较旧扫描。 点击图的底部可返回到较新的扫 描。

轻按"记录选项"按钮可打开具有常规可视化效果的记录,请参见 [RECORD](#page-30-0)。 若要返回到时间图可视 化,请点击"打开时间图"按钮。

将 Spectrum Compact 连接到计算机后,可以使用 DELETE RECORD 或从" RECORDS"文件夹中删除记 录。

如果从" RECORDS"文件夹中手动删除记录(当 Spectrum Compact 连接到计算机时), 请同时删 除时间图文件–该文件名与具有扩展名" .RSC"的记录文件相同。

要退出 OPEN TIME PLOT 子菜单,请点击 BACK。要退出"记录时间图"菜单并返回到"工具"菜单,请点 击"返回"。

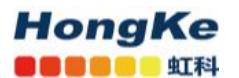

#### <span id="page-33-0"></span>**2.13.8** 自动旋转 **- AUTO ROTATE**

如果将设备旋转 90、180 或 270 度, 则点击 AUTO ROTATE 按钮可以打开和关闭屏幕的自动旋转。 启用"自动旋转"时,该按钮为绿色。 禁用"自动旋转"会锁定此时的屏幕位置。 默认情况下启用"自 动旋转"。

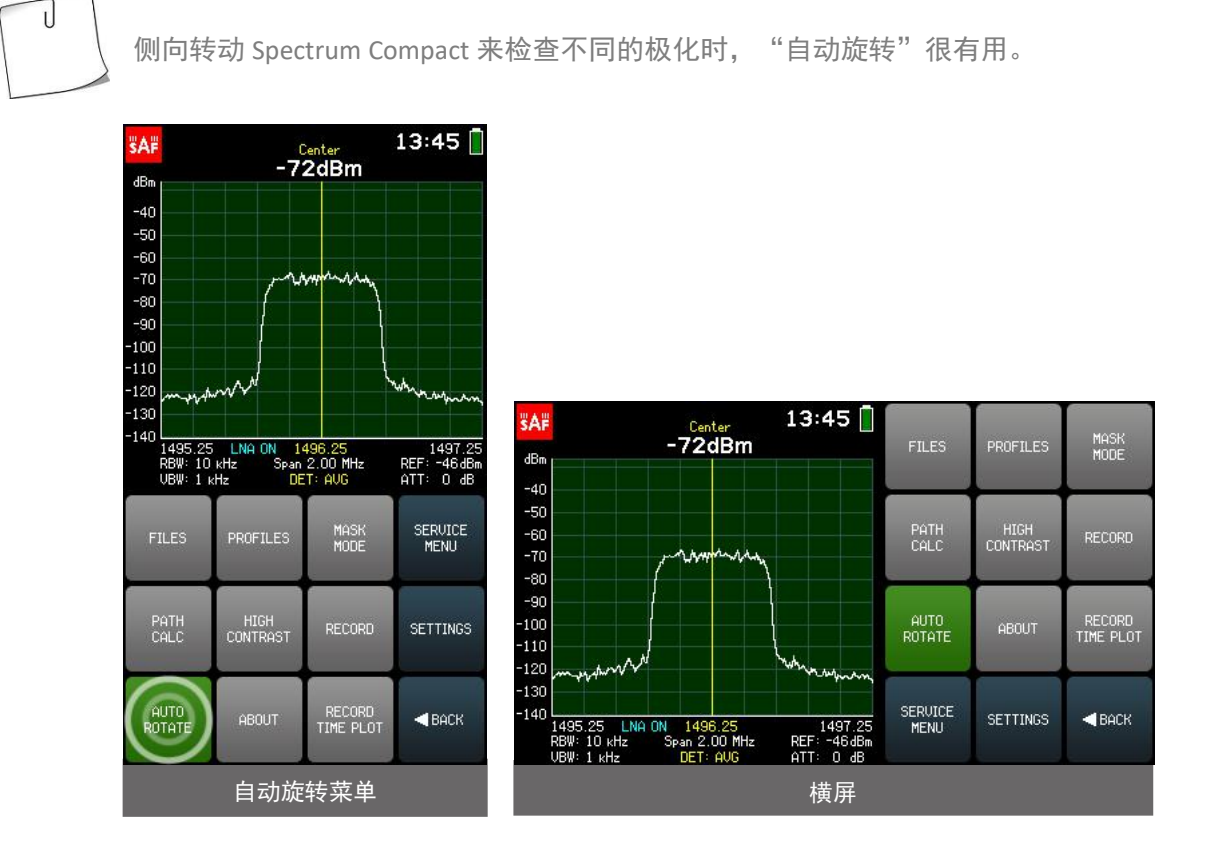

## <span id="page-33-1"></span>**2.13.9** 关于 **- ABOUT**

ABOUT 菜单包含有关 Spectrum Compact 设备的信息:

支持的频率范围,产品编号,序列号,硬件和固件版本以及发布日期。要退出"ABOUT"菜单并返回"TOOLS" 菜单,请点击"BACK"。

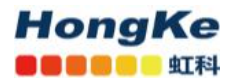

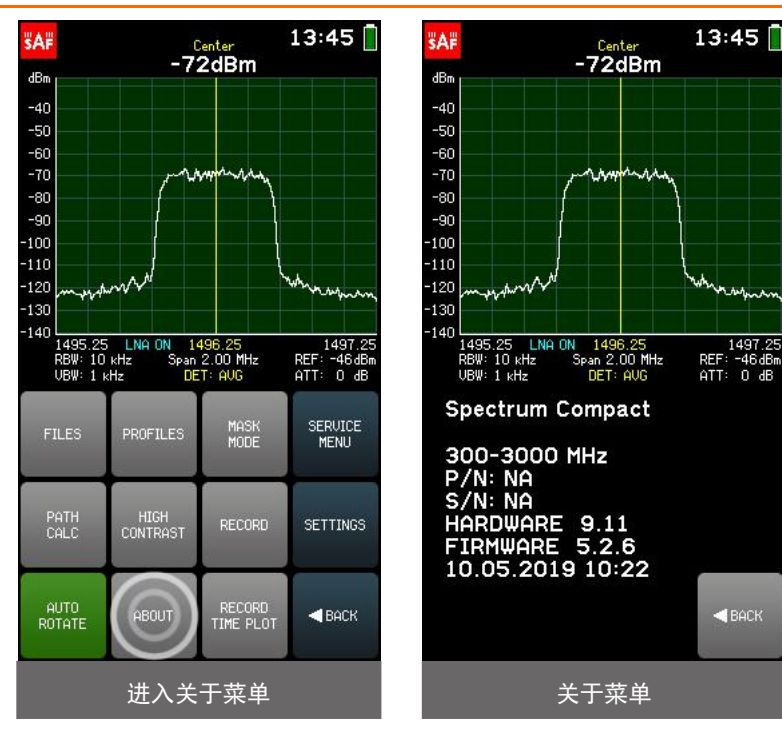

## <span id="page-34-0"></span>**2.13.10** 服务菜单 **- SERVICE MENU**

SERVICE MENU(服务菜单)允许您确定 Spectrum Compact 连接到计算机后的行为。

禁用充电

轻按 DISABLE CHARGING (禁用充电)按钮可禁用来自笔记本电脑等电源的电流消耗。 仍然可以扫 描频谱或处理文件,但仅使用 Spectrum Compact 的电池电量。

启用"禁用充电"时, "禁用充电"按钮为绿色。 要允许对设备充电,请再次点击以禁用该按钮。 关闭设备电源后. "禁用充电"按钮将自动停用。

USB模式

子菜单 USB MODE 允许将 Spectrum Compact 设置为大容量存储设备(MSD)模式或虚拟 COM 端口(VCP) 模式。 MSD 模式允许获取保存在 Spectrum Compact 上的文件。

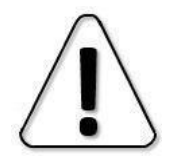

当 Spectrum Compact 以 MSD 模式连接到计算机时, 将无法保存或删除频谱曲线, 记录和文 件,也无法截取屏幕截图。

VCP 模式允许打开与计算机的串行连接并访问 CLI。

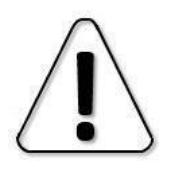

在将 USB 模式从 MSD 更改为 VCP 之前,请停止任何正在进行的与 Spectrum Compact 之间的 文件传输,并关闭直接从 Spectrum Compact 的驱动器中打开的文件。

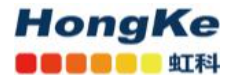

需要串口连接才能在 PC 上使用 Spectrum Compact 监视频谱 (请参阅 Spectrum Manager [的实时模式](#page-39-0) 和 Spectrum Manager 的用户手册)。

默认情况下, Spectrum Compact 处于 MSD 模式, 建议保持该状态以进行文件访问和固件升级。 要退出 USB MODE 子菜单,请点击 BACK。 要退出服务菜单并返回到工具菜单,请点击返回。

> 13:45  $13:45$ ₹Ä₽ **SAF**  $\frac{\text{Center}}{-72\text{dBm}}$  $\mathsf{--T2dBm}$ dBm dBm  $-40$  $-40$ <br> $-50$ <br> $-70$ <br> $-70$ <br> $-90$ <br> $-100$  $-50$ <br> $-70$ <br> $-80$ <br> $-90$ <br> $-100$ <br> $-110$  $-110$  $-120$  $-120$  $-130$  $-130$  $140$ 140 1497.29<br>REF: -464Br<br>ATT: 0 4B 1495.25 LNA<br>RBW: 10 kHz<br>UBW: 1 kHz 0N 1496.25<br>Span 2.00 MHz<br>DET: AUG 1497.29<br>REF: -46dBr<br>ATT: 0 dB 1495.25 LN<br>RBW: 10 kHz<br>UBW: 1 kHz | 1496.25<br>Span 2.00 MHz<br>| DET: AUG SERUICE<br>MENU FILES PROFILES MASK<br>MODE DISABLE<br>CHARGINO USB MODE PATH<br>CALC HIGH<br>CONTRAST RECORD SETTINGS AUTO<br>ROTATE RECORD<br>TIME PLOT  $\blacktriangleleft$  BACK  $\blacktriangleleft$  BACK 进入服务菜单 みんちょう かいしん 服务菜单

要退出服务菜单,请点击返回。

## <span id="page-36-0"></span>**2.14** 设置 **- SETTINGS**

**HongKe OCOOOO** 虹科

频谱分析仪的所有其他设置都可以从"SETTING"菜单访问。 要访问"SETTING"菜单,请从主屏幕转到 TOOLS & SETTINGS-SETTING。

要退出"SETTING"菜单并返回"TOOLS"菜单,请点击"BACK"。 要返回主屏幕,请点击 MAIN MENU。

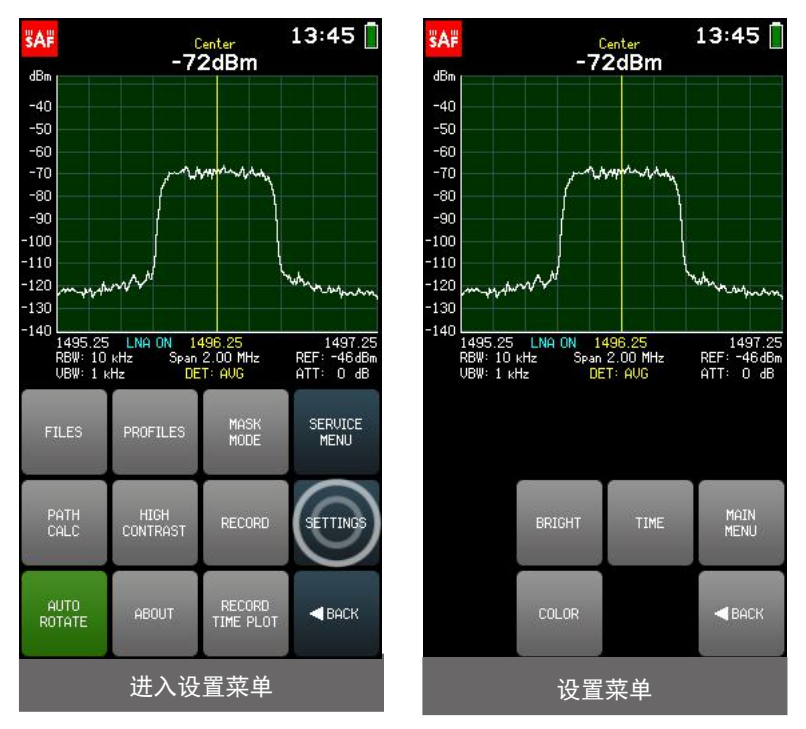

#### <span id="page-36-1"></span>**2.14.1** 高亮 **- BRIGHT**

BRIGHT 菜单允许设置屏幕的背景亮度。 轻按" +"按钮或向上移动滑块,可以增加亮度, 轻按"-" 按钮或向下移动滑块,可以降低亮度。 要退出 BRIGHT 菜单并返回到 SETTINGS 菜单,请点击 BACK。启用 "高对比度-HIGH CONTRAST"模式会自动将亮度设置为最大。

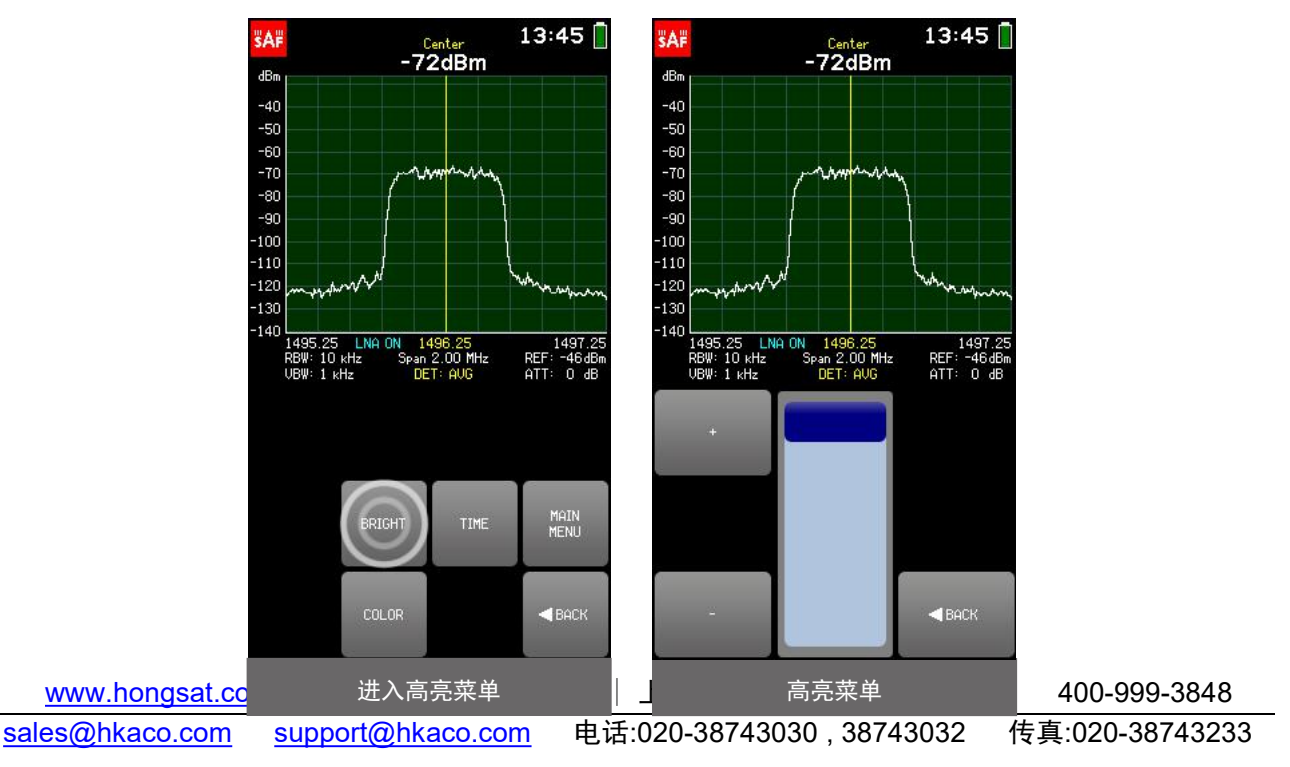

#### **HongKe OBOOK UN**

#### <span id="page-37-0"></span>**2.14.2** 时间 **- TIME**

TIME 菜单允许设置 Spectrum Compact 的时间/日期格式。

当前选择的参数(YEAR / MONTH / DATE / HOUR / MIN)以白色显示。 要选择其他参数,请点击一次。 键盘按钮的颜色显示可以在当前数字位置输入哪些数字以获得有效值–可以输入绿色按钮上的数字,而可 以输入数字上的数字。

无法输入红色按钮。 如果当前输入的值有效, 则显示为绿色 (并且"确定"按钮为绿色)。 如果该 值无效,则以红色显示(并且"确定"按钮为红色)。 要确认有效值,请点击确定按钮或点击所选参数。

如果 Spectrum Compact 的电池已完全放电或取出,并且时钟已停止,则在使用分析仪之前,会 提示您设置时间以确保文件的正确时间戳。

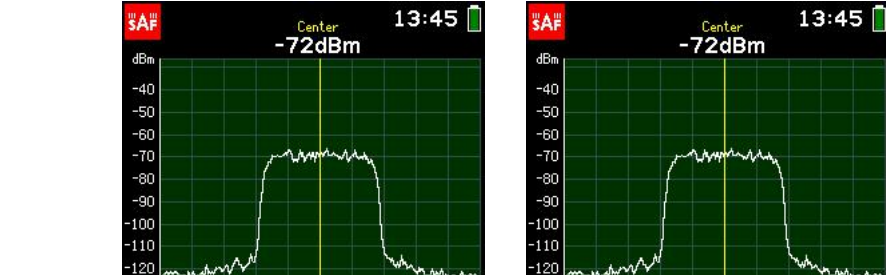

要退出"TIME"菜单并返回"SETTINGS"菜单,请点击"BACK"。

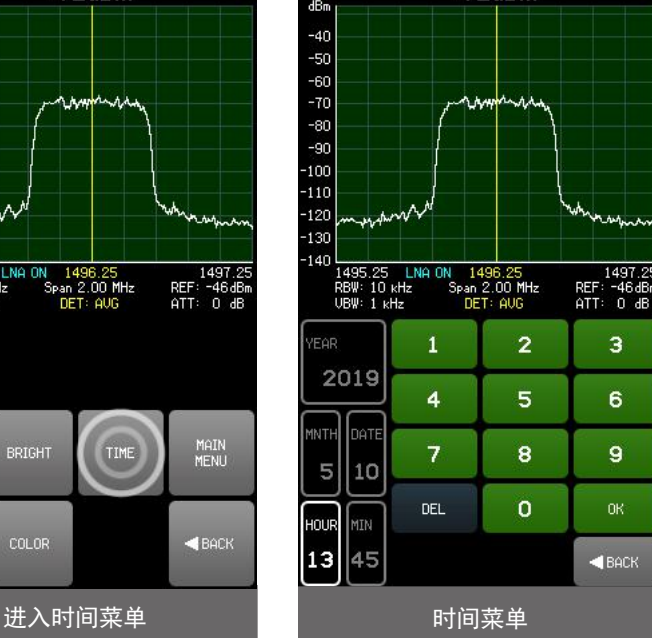

#### <span id="page-37-1"></span>**2.14.3** 颜色 **- COLOR**

 $-130$ 

1495.25 LN<br>RBW: 10 kHz<br>UBW: 1 kHz

**BRIGHT** 

COLOR

COLOR 菜单允许为图形设置自定义颜色方案。 轻击按钮 GROUND,GRID 或 LINE 分别设置背景,网格 或频谱曲线的颜色(NORMAL 和 AVERAGE 迹线)。 通过移动红色(R),绿色(G)和蓝色(B)通道的 滑块定义颜色。 要恢复默认的配色方案, 请点击 DEFAULT.。 要退出"颜色"菜单并返回"设置"菜单, 请点击"返回"。

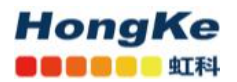

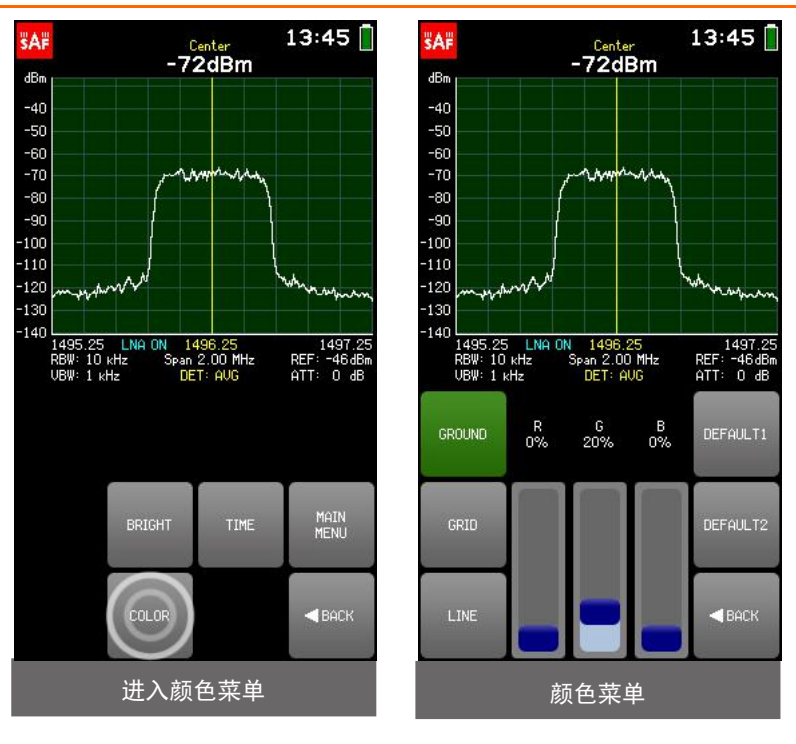

## <span id="page-38-0"></span>**2.15** 固件更新 **- Firmware upgrade**

确保固件文件适用于正确的 Spectrum Compact 产品! 另外,请避免降级到较旧的固件版本!

1.打开 Spectrum Compact。

2.在主屏幕中,点击"TOOLS & SETTINGS",然后点击"SERVICE MENU."。点击 USB MODE。

3.如果 USB 模式已经设置为 MASS STORAGE DEVICE, 则什么也不做。如果 USB 模式设置为 VIRTUAL COM

PORT, 则通过点击 OK 将其设置为 MASS STORAGE DEVICE。

4.将设备连接到计算机。

T

5.复制固件文件(扩展名为" .fw")和初始化文件(扩展名为" .ini")。

6.打开 Spectrum Compact 驱动器并将这两个文件粘贴到 FIRMWARE 文件夹中。

7.关闭 Spectrum Compact,然后重新打开。应该显示"FIRMWARE UPGRADE"- 固件升级字样。

8.在主屏幕中,点击" TOOLS & SETTINGS",然后点击"PRESET"按钮。再次点击确认。

9.关闭然后重新打开 Spectrum Compact。

10.点击" TOOLS & SETTINGS",检查固件版本,然后点击"ABOUT"。

PRESET 可将 Spectrum Compact 的配置恢复为出厂默认设置。要保留当前配置,请点击 PRESET 之前,将其另存为 PROFILE,并在固件升级过程之后将其还原。

## <span id="page-39-0"></span>**2.16** 实时模式 **- Realtime mode with Spectrum Manager**

要在实时模式下将 Spectrum Compact 与 Spectrum Manager 一起使用,请执行以下步骤:

1.打开 Spectrum Compact。

**HongKe ICOO U STAL** 

2.在主屏幕中,点击" TOOLS & SETTINGS",然后点击"SERVICE MENU."。点击 USB 模式。

3.如果 USB 模式已经设置为 VIRTUAL COM PORT, 则什么也不做。 如果 USB 模式设置为 MASS STORAGE DEVICE,则通过点击 OK 将其设置为 VIRTUAL COM PORT。

4.将设备连接到装有 Spectrum Manager 软件的 PC。

5.启动 Spectrum Manager。

6.选择"Start Realtime"(如果只有一台 Spectrum Compact 设备连接到 PC),或者等待 Spectrum Manager 检测到所有已连接的设备,然后从下拉列表中选择所需的设备。

7.现在应在图形上显示实时扫描。 有关更多详细信息,请参见 Spectrum Manager 用户手册。

如有任何问题, 欢迎联系 SAF 中国授权代理商-广州虹科电子科技有限公司

电话 021-67283707, 手机 136 7167 1424, 邮箱: [wff@hkaco.com](mailto:wff@hkaco.com) QQ:3295868532

网站: <https://hongsat.com/>